# Инструкция

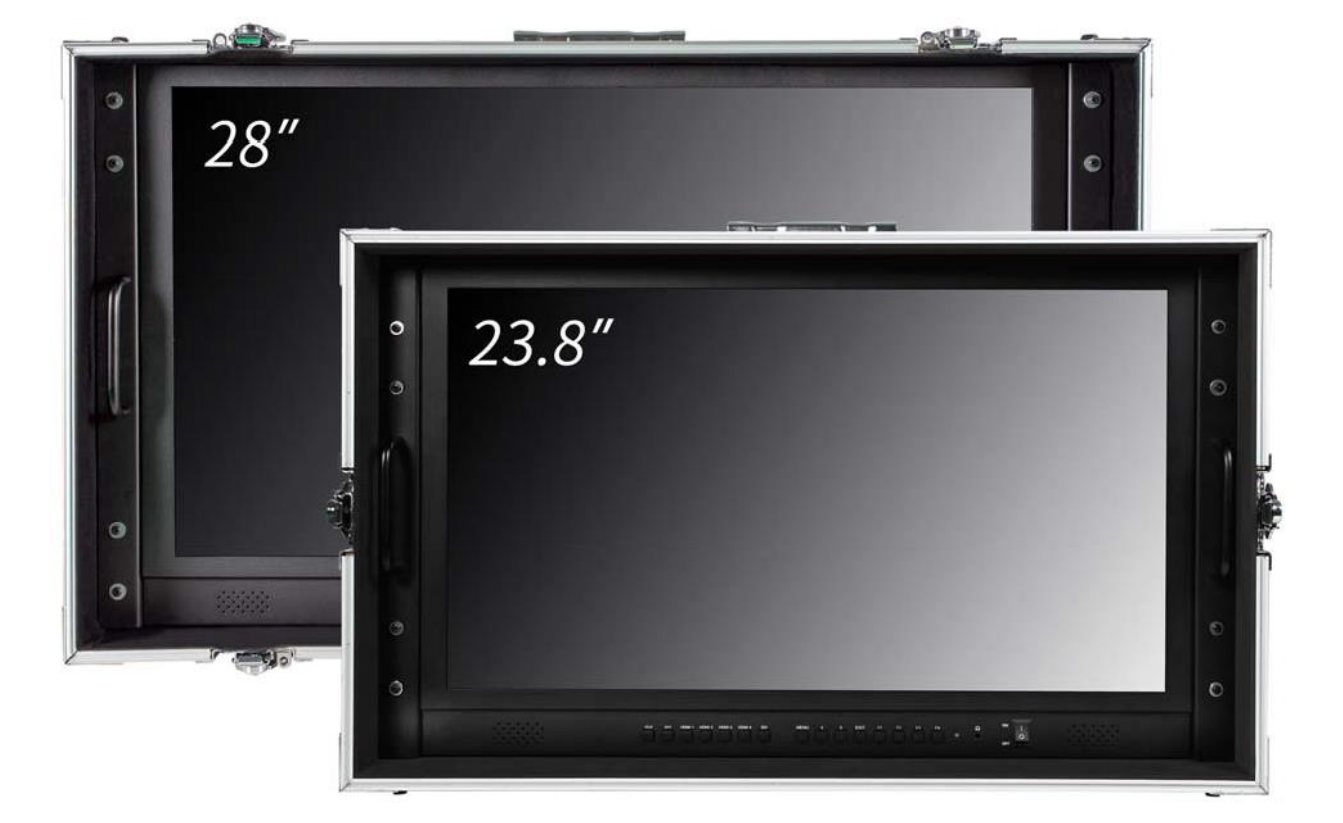

# **28" монитор в кейсе**

# **4K UHD режиссерский с квадратором**

# **Обзор продукта**

Благодарим вас за использование нашего профессионального 4K UHD цветного ЖК-монитора. Этот монитор разработан для цифровой обработки сигнала и в нем применяется профессионального класса ЖК-экран, что обеспечивает его высокой яркостью, стабильными параметрами и низким уровнем излучения и т. д., Также монитор имеет совместимость с большинством типов и видов сигналов и регулируемую цветовую температуру. Его расширенные функции включают Image Split Display, False Color, Center Marker, Screen Marker, Zoom, Display Rotate, Check Field и т. д. Это идеальный монитор для NLE (нелинейное редактирование).

Для удовлетворения потребностей разных клиентов наш монитор оснащен последовательными цифровыми интерфейсами сигналов SDI, HDMI (и HDMI-1 вход с поддержкой HDMI 2.0), DVI, VGA, AUDIO входов и т. д.

Чтобы обеспечить наилучшее использование устройства, пожалуйста, прочитайте данное руководство внимательно.

# *ВНИМАНИЕ*

1. Пожалуйста, используйте сетевой адаптер или источник питания соответствующий требуемым характеристикам.

2. Не подвергайте изделие воздействию прямых солнечных лучей, тепла и влажности.

3. Пожалуйста, держите монитор подальше от сильного света, используя этот продукт,

чтобы обеспечить эффект изображения и долгосрочное использование.

4. Пожалуйста, избегайте сильных ударов или падения на землю.

5. Пожалуйста, НЕ используйте химические растворы для чистки этого продукта. Протрите монитор чистой мягкой тканью, чтобы поддерживать яркость.

6. Внутри монитора нет никаких регулировок. Пожалуйста, не предпринимайте попыток отремонтировать устройство самостоятельно, чтобы избежать повреждения продукта.

# **Особенности монитора**

- ◆ Разрешение 4K Ultra HD (3840 x 2160)
- ◆ False Color
- ◆ Настройка экрана маркера экрана (кросс-метки)
- ◆ Маркер экрана: 80%, 85%, 90%, 93%, 96%, 2,35: 1
- ◆ Замораживание изображения: Стопкадр текущего изображения (функция захвата).
- $\blacklozenge$  Поворот Дисплея, можно выбрать 0 °, 90 °, 180 °, 270 °
- ◆ Поле проверки: для переключения между красным, зеленым, синим, моно, выкл.
- ◆ Цветовая температура, 9300k, 7500k, 6500k, 5800k, sRGB, Пользовательская настройка
- ◆ Перегрузка
- ◆ Режим отображения может устанавливаться как 1P, 2P-LR, 2P-TB, PIP, 4P
- ◆ Масштаб: левый верхний (Z1), правый верхний (Z2), левый нижний (Z3), правый нижний (Z4), Center1 (Z5), Center2 (Z6)
- ◆ Соотношение сторон может выбрать: полный, 16: 9, 4: 3, 1: 1, 2.39: 1, 2.35: 1, 1,896: 1 и 1,85: 1
- $\blacklozenge$  Пользовательские настройки кнопок на панели (F1 ~ F4)
- ◆ Откалиброванная светодиодная подсветка, изображение более яркое, экран без мерцаний
- ◆ Выход стереофонического наушника на передней панели

# **Содержание**

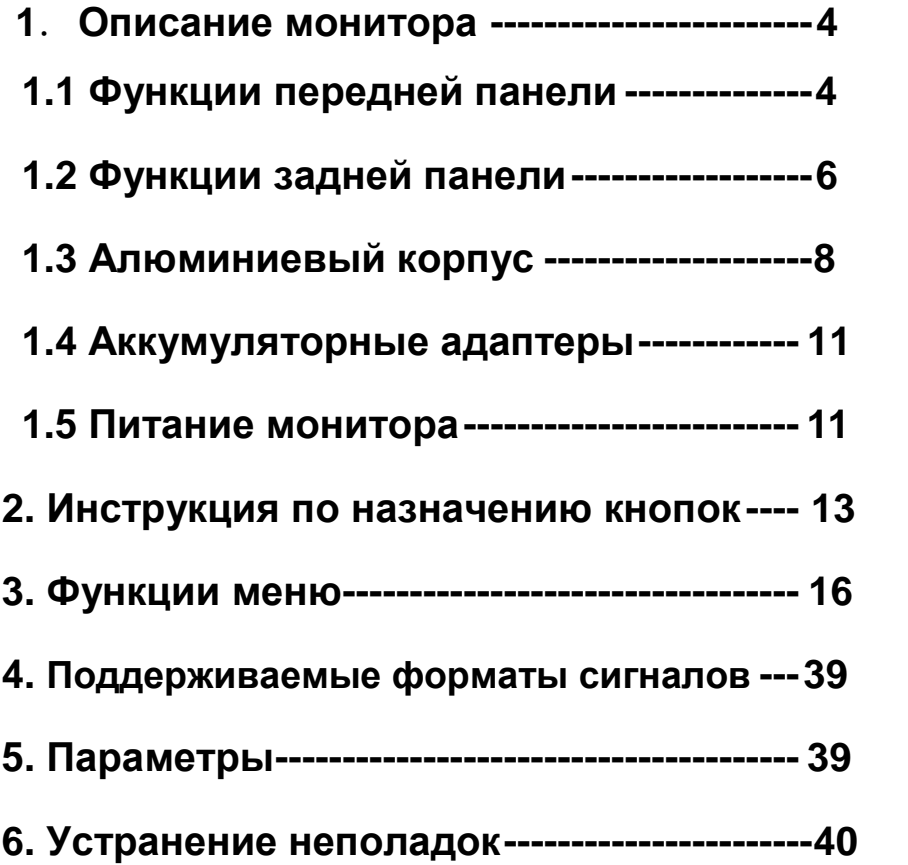

# **1. Описание монитора**

# **1.1 Функции передней панели**

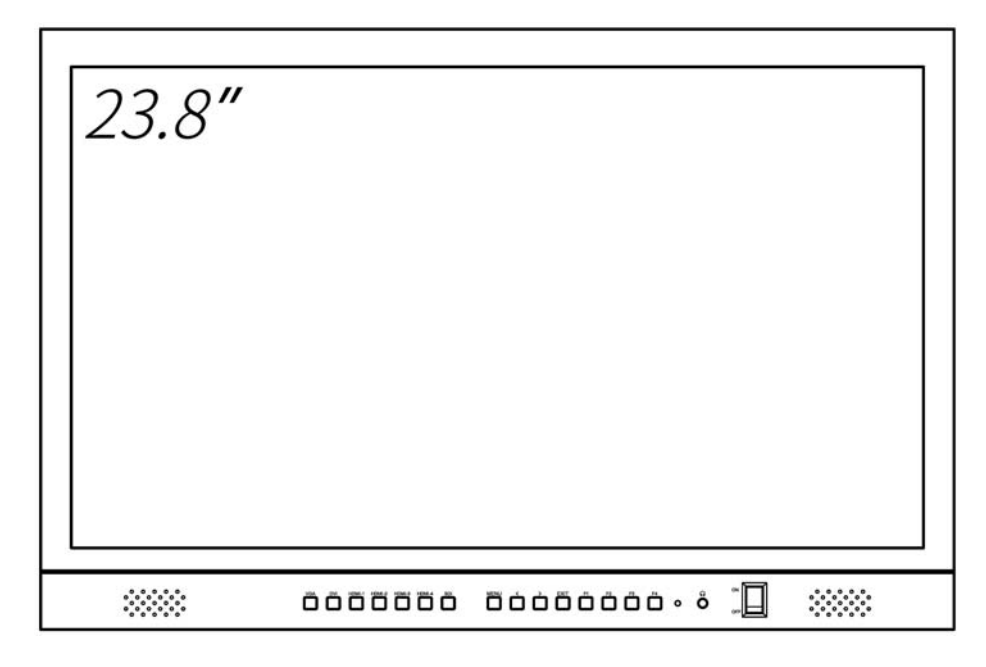

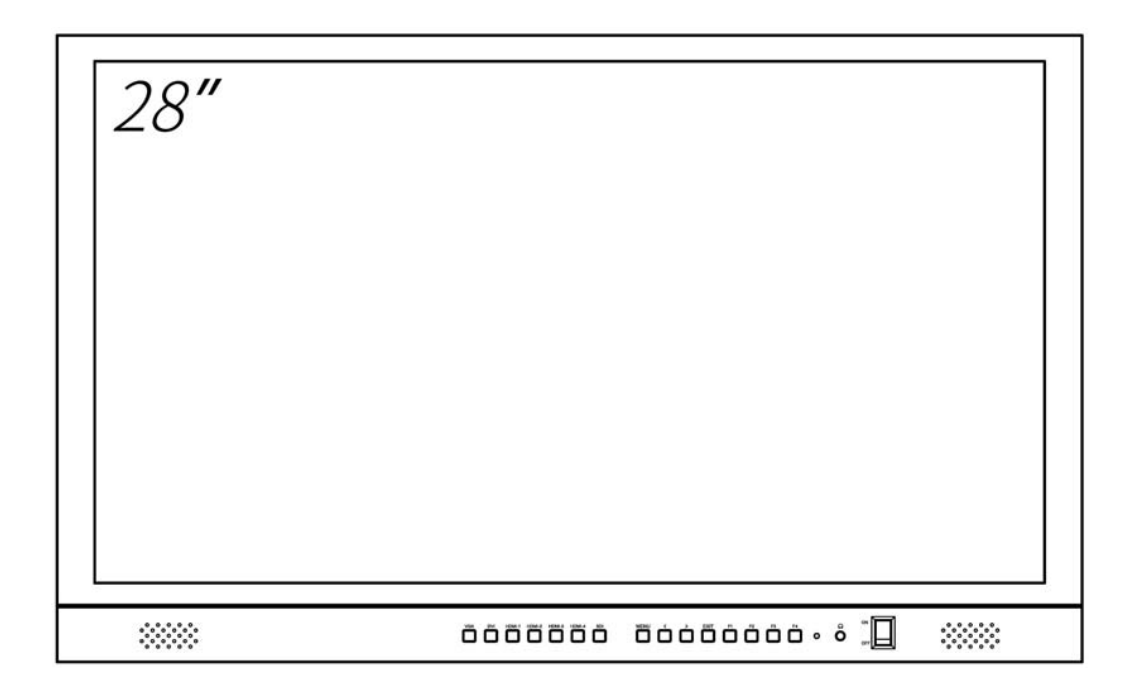

#### **Назначение кнопок на передней панели**

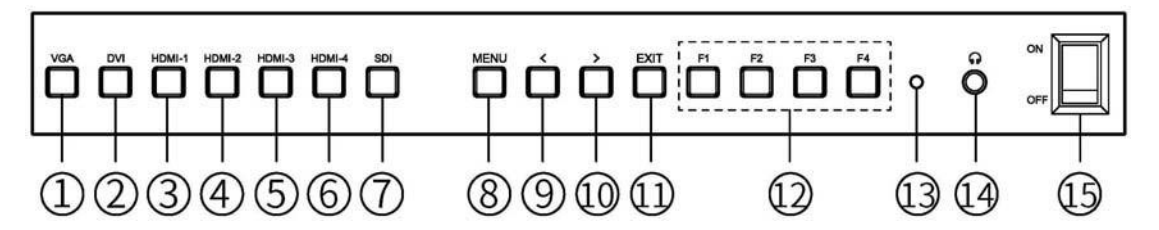

- **. VGA:** VGA вход выбор.
- **. DVI:** DVI вход выбор.
- **. HDMI-1:** HDMI-1 вход выбор (Этот вход поддерживает 4К HDMI2.0).
- **. HDMI-2:** HDMI-2 вход выбор
- **. HDMI-3:** HDMI-3 вход выбор.
- **. HDMI-4:** HDMI-4 вход выбор.
- **. SDI:** SDI вход выбор.
- **. MENU:** вход в меню и выбор.
- **.** <**:** Уменьшение громкости и при входе в меню вверх

выбор кнопки.

- **.** >**:** Увеличение громкости и при входе в меню для выбора кнопки вниз.
- **. EXIT:** выход из меню
- **. Пользовательские кнопки F1**~**F4**
- **. Индикатор питания**
- **. :** выход на наушники
- **. Питание ON/OFF**

# **1.2 Задняя панель**

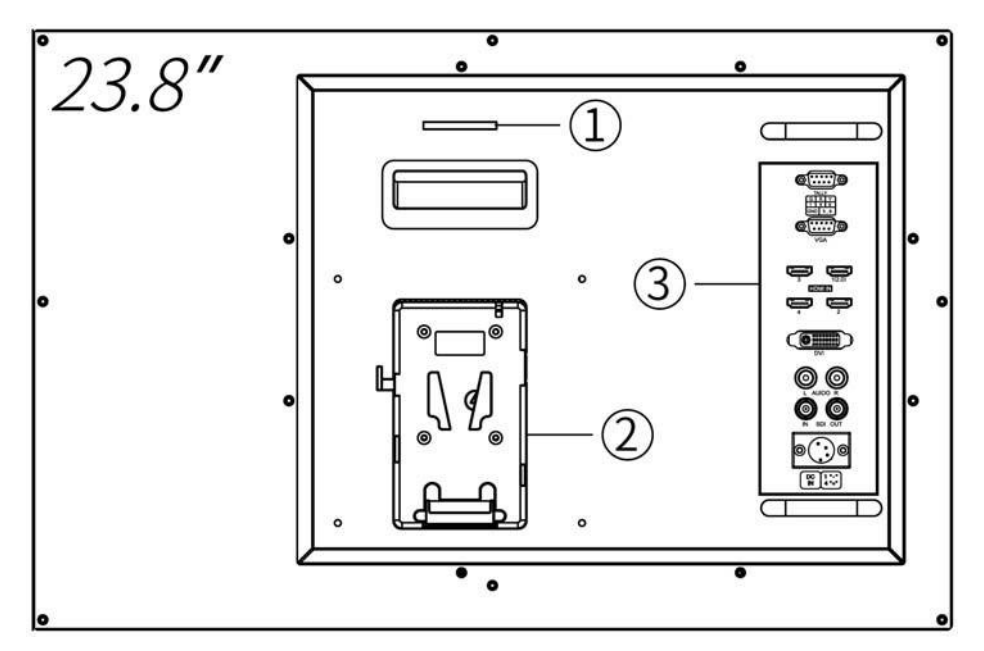

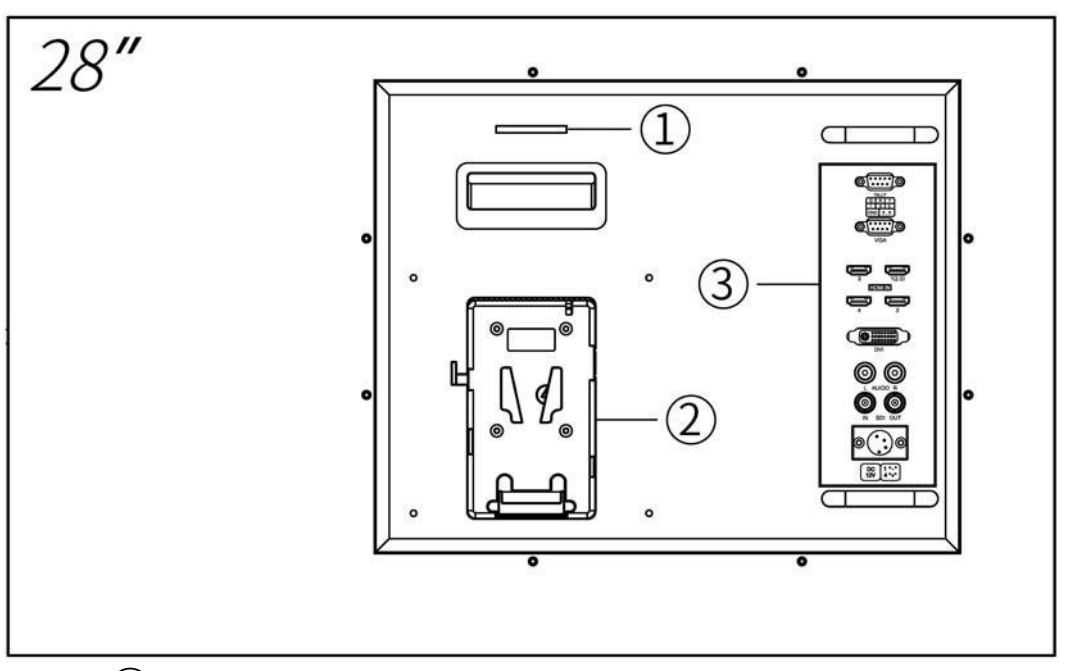

- ①. **TALLY** (индикатор)
- ②**. Крепление аккумуляторной батареи:** по выбору пользователей. (Пожалуйста, ознакомьтесь с инструкциями на табличке аккумуляторных батарей)
- ③**. Интерфейсы** (см. Ниже инструкцию по интерфейсам)

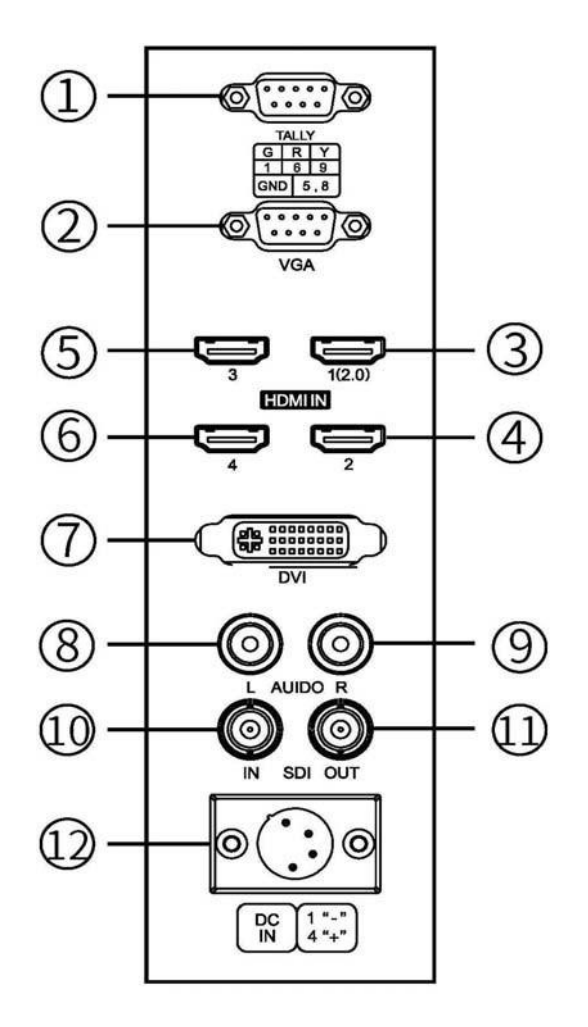

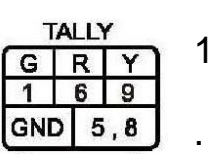

Входной сигнал Tally

- . Вход сигнала VGA.
- . Входной сигнал HDMI-1 (2.0)
- . Вход сигнала HDMI-2
- . Вход сигнала HDMI-3
- . Вход сигнала HDMI-4
- . Вход сигнала DVI
- . Аудиовход L стерео входа
- . Звуковой сигнал R стерео входа
- . Вход сигнала SDI
- . Выход сигнала SDI
- . 4-контактный XLR источник питания постоянного тока (покупается отдельно)

### **1.2 Алюминиевый корпус 23.8 inch:**

 $\cdot$ 

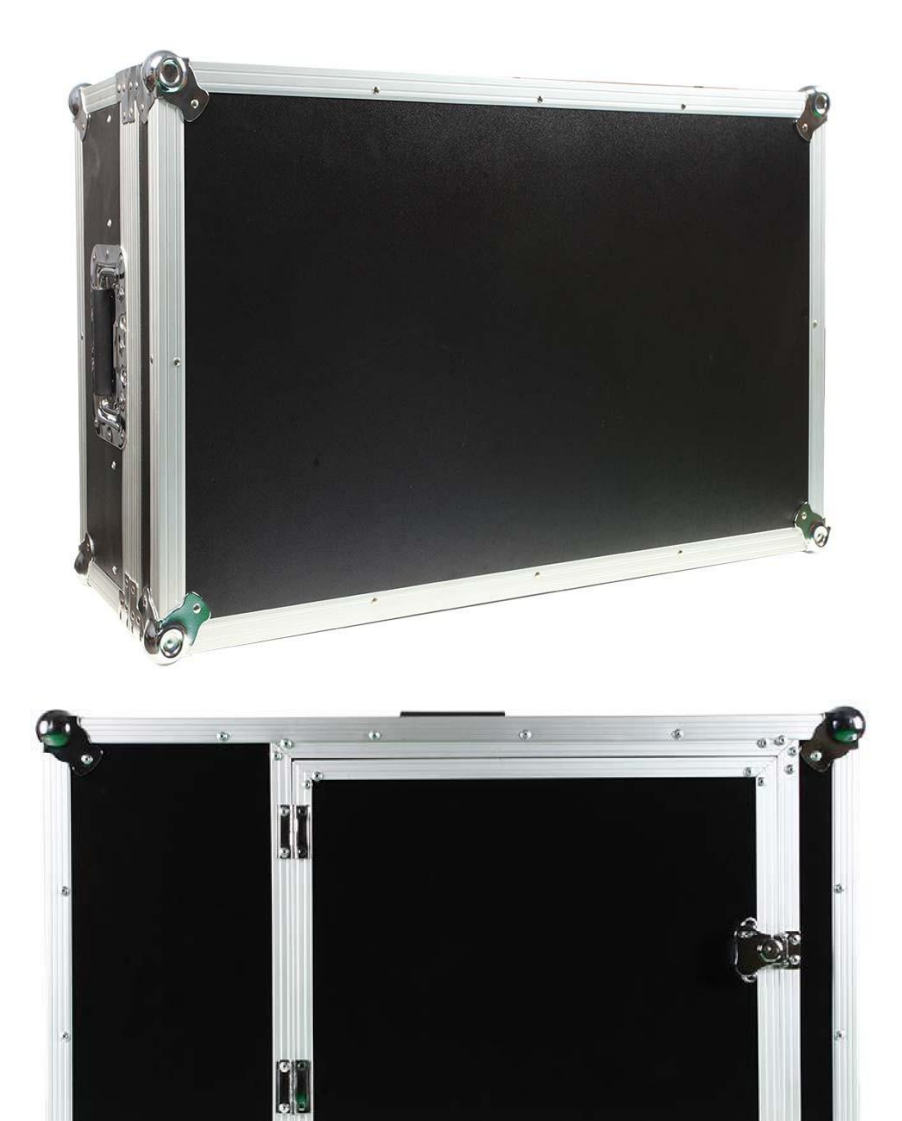

**Солнезащитный козырек**

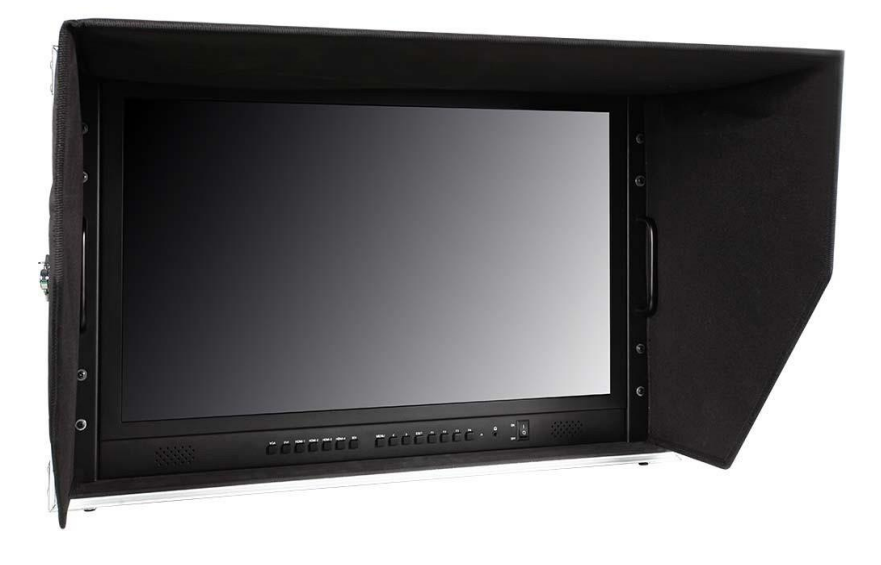

# **28 inch:**

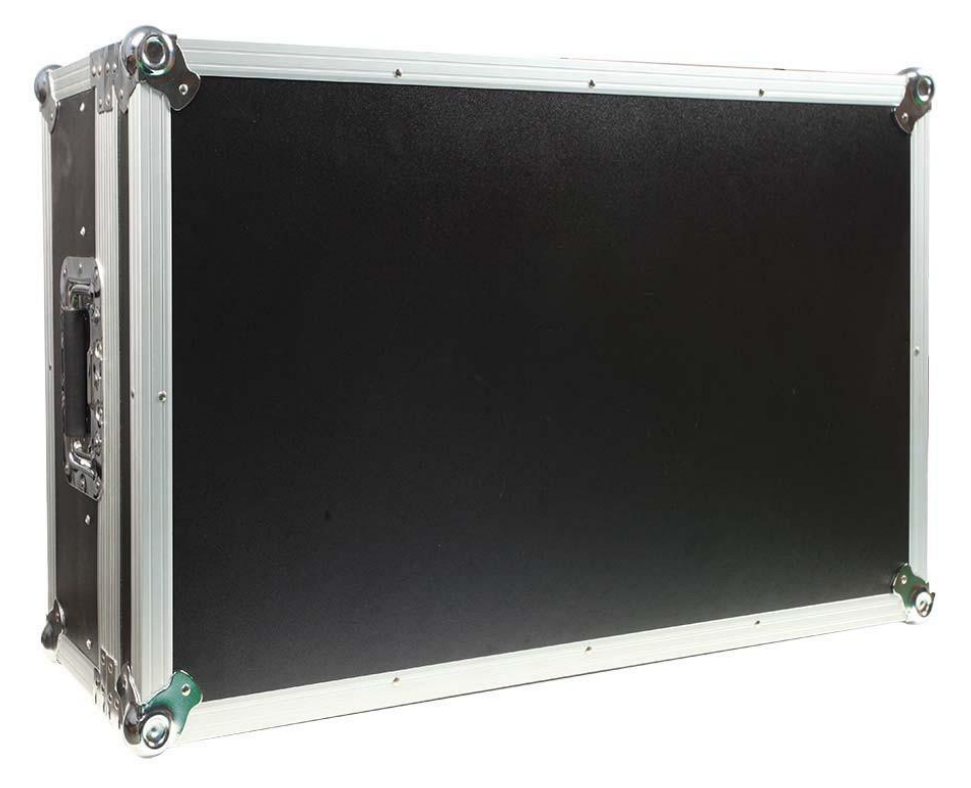

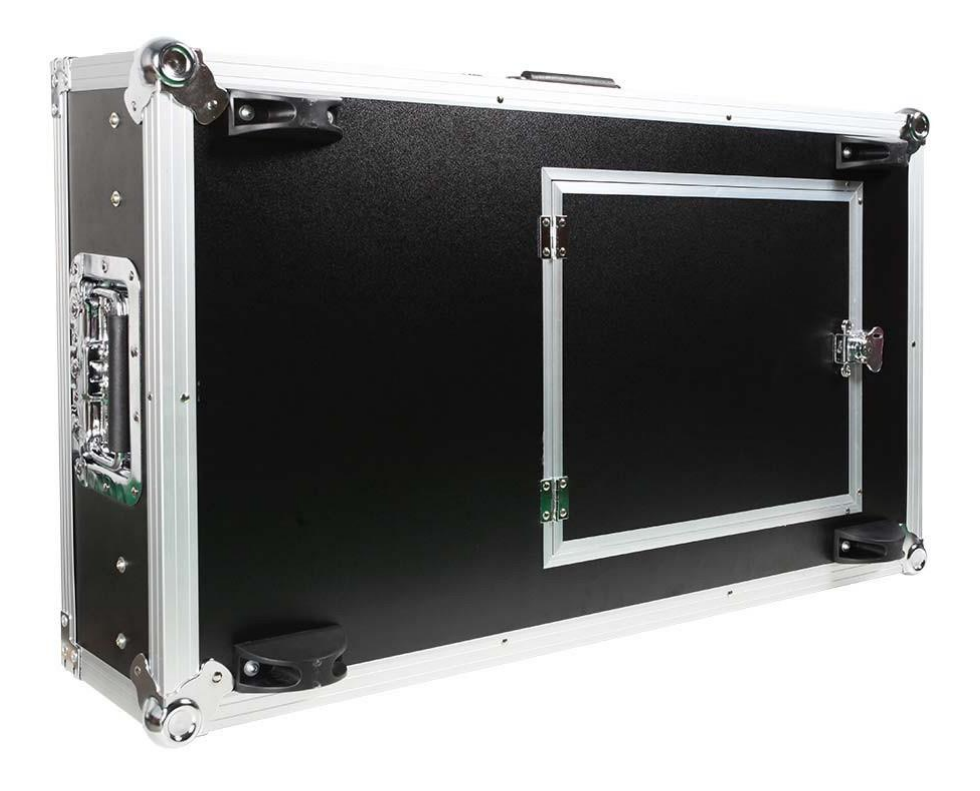

**Солнезащитный козырек**

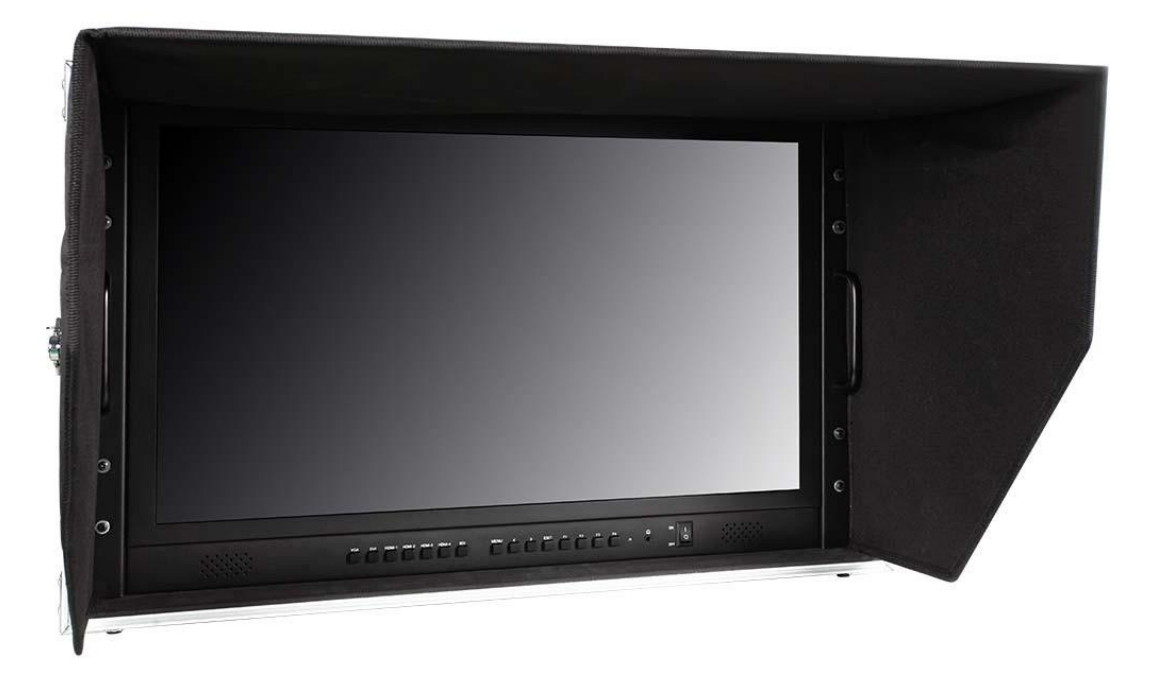

.

#### **1.3 Аккумуляторные площадки**

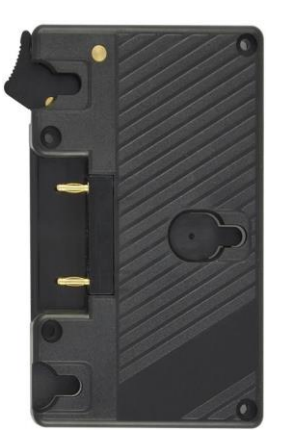

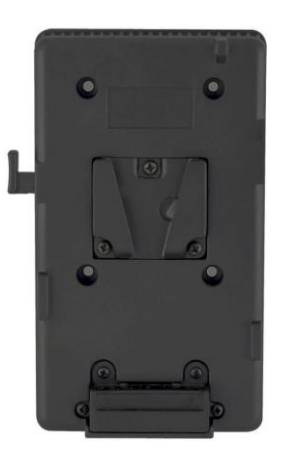

#### **Panasonic Anton Plate Sony V-Mount Plate**

<span id="page-11-0"></span>Мы устанавливаем аккумуляторную площадку для клиентов в соответствии с различными требованиями к батареям. Если у клиентов нет требования к батарее, то по умолчанию устанавливается Sony V-Mount площадка.

Примечание. В соответствии с различной спецификацией батареи, возможности разные, и рабочее время для монитора будет отличаться. Больше емкость аккумулятора – дольше время работы.

#### **1.4 Питание**

На нашем мониторе есть несколько способов питания:

A. Через 4-контактный разъем питания XLR-интерфейса, чтобы разделить мощность с камерой или через вход адаптера питания.

Полярность 4-контактной XLR-мощности, как показано ниже, обратите внимание на полярность входного питания, иначе это может повредить монитор.

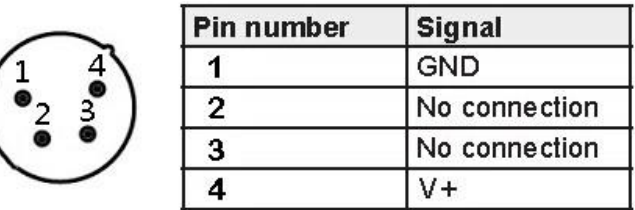

A. Установите аккумулятор на аккумуляторную площадку монитора, чтобы

обеспечить питание. Плата батареи на задней панели монитора доступна для

двух типов батареи. Клиенты могут выбирать различные адаптеры

аккумуляторных батарей в соответствии с их потребностями. (Если у клиентов

нет требований к батарее, завод по умолчанию устанавливает плату Sony V-

Mount Plate.).

В соответствии с различными спецификациями аккумуляторов, емкости

аккумуляторов разные, и рабочее время для монитора будет отличаться.

Больше емкость аккумулятора – дольше время работы.

**Рекомендация: Лучше извлечь аккумулятор, если вы не используете этот** 

#### **монитор в течение длительного времени.**

*Внимание: Все блоки питания и аккумуляторы не входят в комплект монитора и поставляются дополнительно*

### **ВНИМАНИЕ СУЩЕСТВУЕТ РИСК ВЗРЫВА, ЕСЛИ ИСПОЛЬЗУЕТСЯ АККУМУЛЯТОР НЕПРАВИЛЬНОГО ТИПА. УТИЛИЗИРУЙТЕ ИСПОЛЬЗУЕМЫЕ БАТАРЕИ В СООТВЕТСТВИИ С ИНСТРУКЦИЯМИ.**

- <span id="page-12-0"></span>**2.** Рабочий диапазон нашего монитора составляет 13 ~ 18 В постоянного тока. когда
- **3.** клиенты сами подбирают адаптер питания, выберите адаптер питания с выходным напряжением DC 13 ~ 18 В, выходной мощностью> 42 Вт (для 23,8 '') или выходной мощностью> 45 Вт (для 28 '').

**● Выбор входного сигнала**

#### **VGA → Выбор входного сигнала VGA.**

**DVI → Выбор входного сигнала DVI.**

**HDMI-1 → Выбор входа сигнала HDMI-1.**

(Этот порт поддерживает разрешение 4K HDMI2.0, 3840 × 2160, 50P, 60P).

**HDMI-2 → Выбор входа HDMI-2.**

**HDMI-3 → Выбор входа сигнала HDMI-3.**

**HDMI-4 → Выбор входа сигнала HDMI-4.**

#### **SDI → Выбор входного сигнала SDI.**

#### **● Пользовательская функция назначения кнопок**

F1 ~ F4 - это специальные кнопки функций быстрого доступа, пользователи могут настраивать функцию кнопок.

Операция, как показано ниже:

(Короткое нажатие этих кнопок предназначено для работы с функциями, длительное нажатие этих кнопок для ввода кнопки быстрого доступа) Возьмите, к примеру, кнопку F1 и нажмите Длительное нажатие кнопки F1,

экран отобразит на дисплее

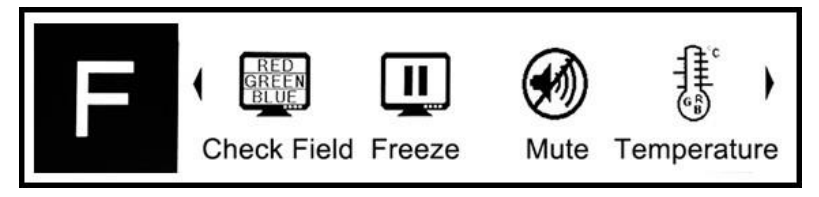

Используйте  $<$  или  $>$  кнопку для выбора:

**Check Field, Freeze, Mute, Temperature, Over Scan, Display** 

#### **Mode, Zoom, Aspect Ratio, Safety Area, Center Marker, Disp**

#### **Rotate.**

Нажмите кнопку MENU для подтверждения, а затем введите настройку следующей кнопки F.

 $\bullet$  Работа в меню MENU  $\rightarrow$  Кнопка меню

Нажмите кнопку MENU, чтобы войти в строку меню, затем нажмите < или >,

чтобы выбрать пункты меню, нажмите кнопку MENU для подтверждения, а

затем войдите во вспомогательное меню.

После входа во вспомогательное меню используйте кнопку < или >, чтобы выбрать или отрегулировать значения, затем нажмите кнопку MENU, чтобы подтвердить, и войти в аналоговое значение элемента настройки или задаст пункт меню, а затем нажмите кнопку <или>, чтобы отрегулировать или выберите, затем нажмите кнопку MENU, чтобы подтвердить, и нажмите кнопку EXIT, чтобы вернуться к последнему выбору или настройке.

<→ Уменьшить громкость или войти в настройку аналогового сигнала, и для перемещения кнопки выбора в настройке меню.

Нажмите еѐ непосредственно или кнопку уменьшения громкости или войдите в настройку аналогового.

 После входа в меню, она служит для перемещения по меню. При входе во вспомогательное меню, для выбора или настройки заданного элемента.

 $>$   $\rightarrow$  Увеличение или вход в настройку аналогового меню, кнопка предназначена для перемещения по настройкам меню. Нажмите еѐ для увеличения громкости или входа в настройку аналогового сигнала.

После входа в меню, эта кнопка служит для перемещения по меню. При входе во вспомогательное меню, для выбора или настройки заданного элемента.  $B$ ЫХОД  $\rightarrow$  Кнопка выбора входного сигнала и кнопка выхода из меню

• Регулировка аналоговых настроек

Нажмите кнопку < или >, чтобы войти в аналоговую настройку, и нажмите кнопку MENU, чтобы выбрать Громкость, Яркость, Контрастность, Оттенок, Насыщенность, Резкость, Подсветка, а затем нажмите кнопку < или >, чтобы настроить аналоговый режим, нажмите кнопку EXIT, чтобы выйти из меню.

# **4. Инструкция по настройке функций**

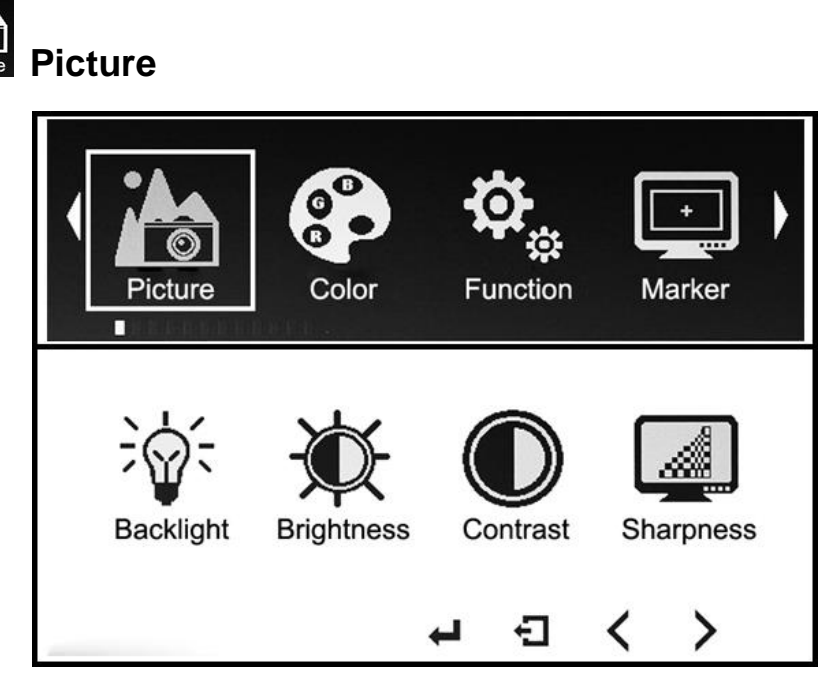

### ※ **Backlight: 0**~**100**

Для регулировки яркости подсветки изображения.

#### ※**Brightness: 0**~**100**

Чтобы настроить яркость изображения.

#### ※**Contrast: 0**~**100**

Чтобы отрегулировать самое яркое и самое темное соотношение изображения, обратите внимание на ощущение изображения при настройке, слишком высокое или слишком низкое значение потеряет изображение.

#### ※**Sharpness: 0**~**4**

Также называется «Разрешение», является индикатором определения

плоскости изображения и резкости изображения. Если резкость выше, то

контраст деталей на изображении выше, изображение более четко.

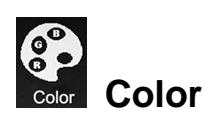

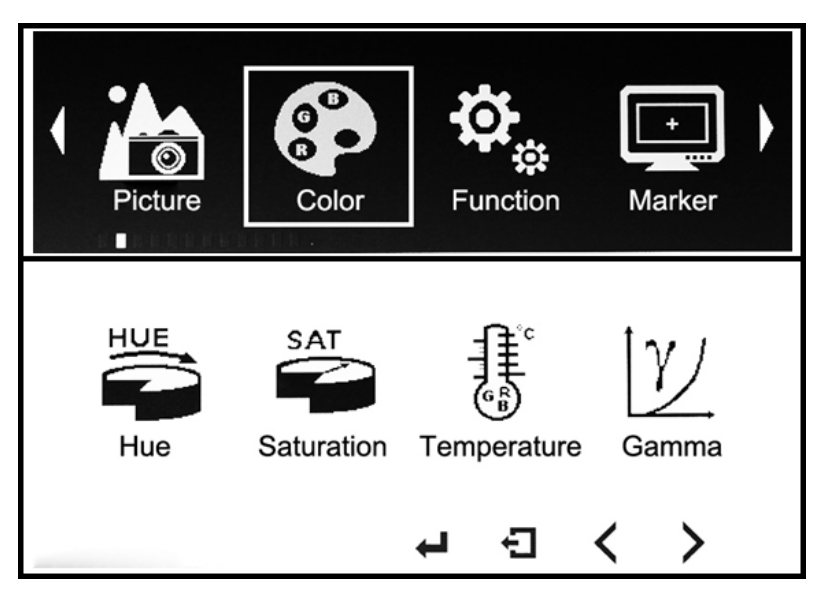

### ※**Hue: 0**~**100**

Для регулировки изображения на холодный и теплый оттенок.

#### ※**Saturation: 0**~**100**

Для регулировки концентрации цвета.

※**Temperature: 9300, 7500, 6500, 5800, sRGB, User.**

Когда вы выбираете «USER», отрегулируйте R / G / B так, чтобы соответствовать требованиям разных пользователей для различной температуры.

※**Gamma: Off, 1.8, 2.0, 2.2, 2.4.**

Гамма-значение включает в себя качество отображения, которое является вспомогательной функцией для яркости и контрастности монитора. Выбирайте различные значения гаммы, чтобы точно настроить слой затенения изображения и управлять контрастностью изображения.

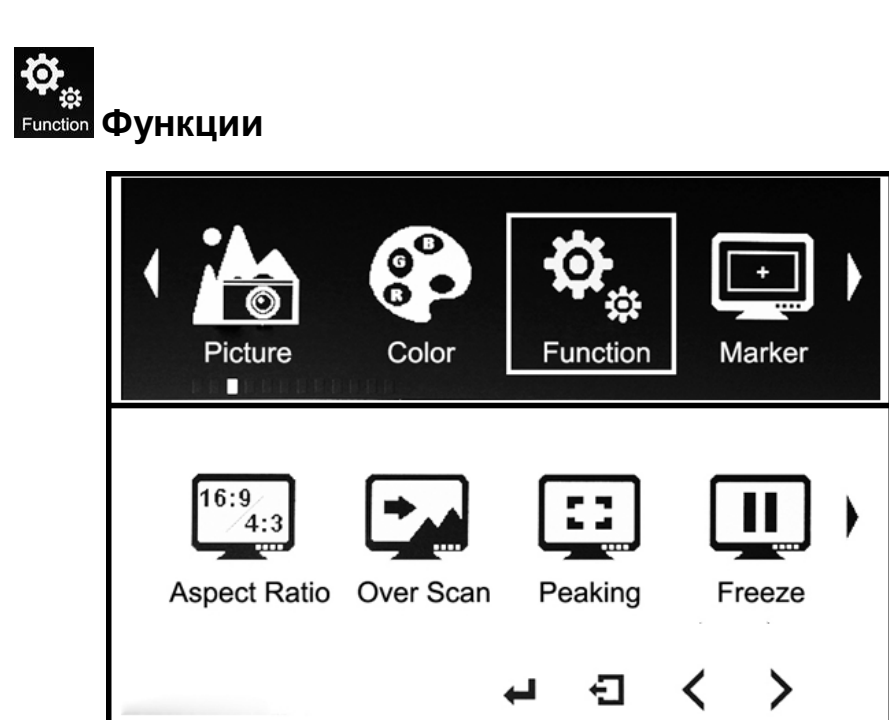

※ **Aspect Ratio: Full, 16:9, 4:3, 1:1, 2.39:1, 2.35:1, 1.896:1, 1.85:1**

Для выбора соотношения сторон кадра.

#### ※ **Check Field: Off, Red, Green, Blue, Mono**

Для переключения между: Цветное, моно, красное, зелѐное, синее.

#### ※ **Over Scan: Off, On**

Режим сканирования монитора для выбора разрешения входного сигнала изображения. Включите функцию «Over Scan», она отобразит 90% исходного сигнала изображения.

#### ※ **Peaking: Off, On**

Заострение краев изображений, для помощи в настройке фокуса при

съемке.

#### ※ **Freeze: Off, On**

Заморозка текущего изображения на экране

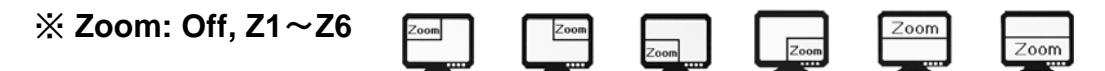

Функция частичного увеличения изображения, удобно выбирать и анализировать детали изображения.

Можно выбрать изображение слева сверху (Z1), правое верхнее (Z2), левое нижнее (Z3), правое нижнее (Z4), Center1 (Z5) для частичного увеличения 4x; Center2 (Z6) до частичного увеличения 9x.

#### ※ **False Color: Off, On**

Это анализ всей яркости изображения и отображения False Color. Удобно управлять светом при съемке и постпроизводстве.

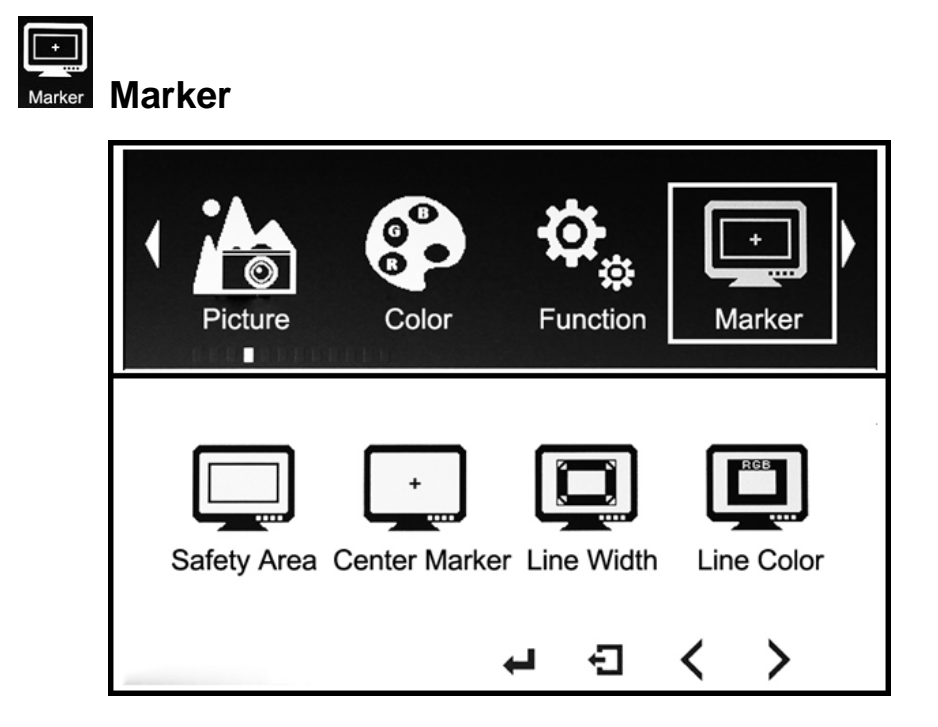

#### ※**Safety Area: Off, 80 %, 85 %, 90 %, 93 %, 96 %.**

Для настройки защищенной области off, 80 %, 85 %, 90 %, 93 %, 96 %.

#### ※**Center Marker: On, Off.**

Для установки центральной точки дисплея, перекрестия.

#### ※**Line Width: 0**~**10**

Настройка ширины линии ограничения безопасной зоны и центральной точки.

#### ※**Line Color: R, G, B, W.**

Настройка цвета линии ограничения безопасной зоны и центральной точки.

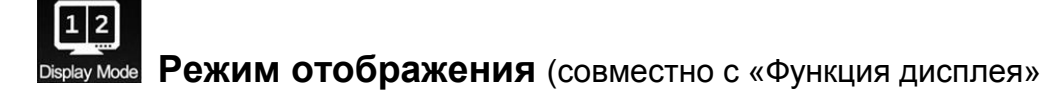

«Выберите регион» «Вход», можно настроить соответствующую функцию в разных региональных настройках)

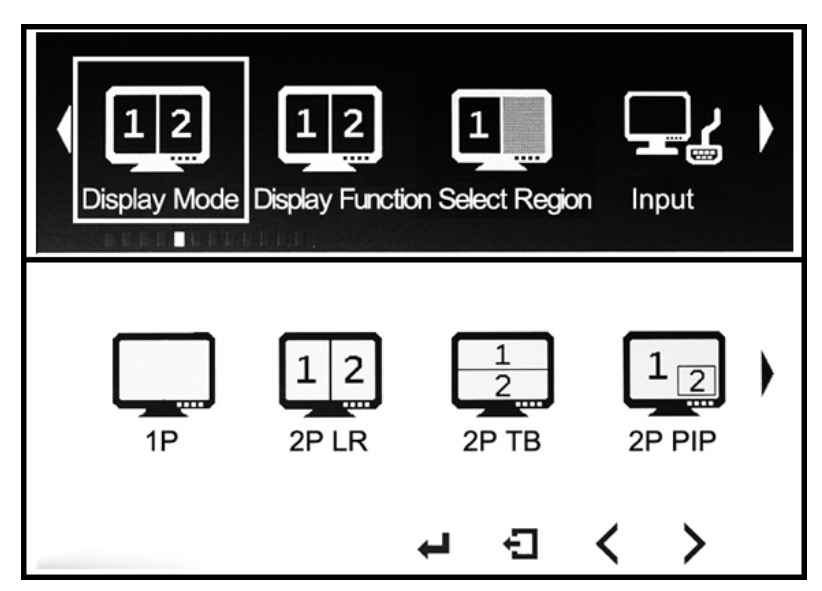

В режиме отображения дисплея нажмите кнопку «MENU», чтобы войти в «Режим отображения», затем нажмите кнопку «>», чтобы выбрать, а затем следуйте приведенным ниже инструкциям, чтобы соответственно настроить функции режима отображения.

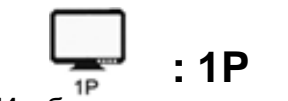

Изображение полного экрана.

Нажмите кнопку «MENU» для подтверждения, а затем введите,

Меню «Дисплей», чтобы установить поворот изображения.

При входе в меню «Вход» необходимо выбрать входные сигналы.

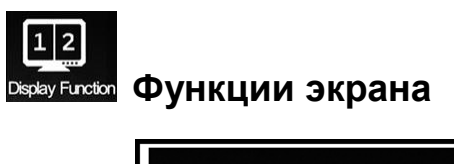

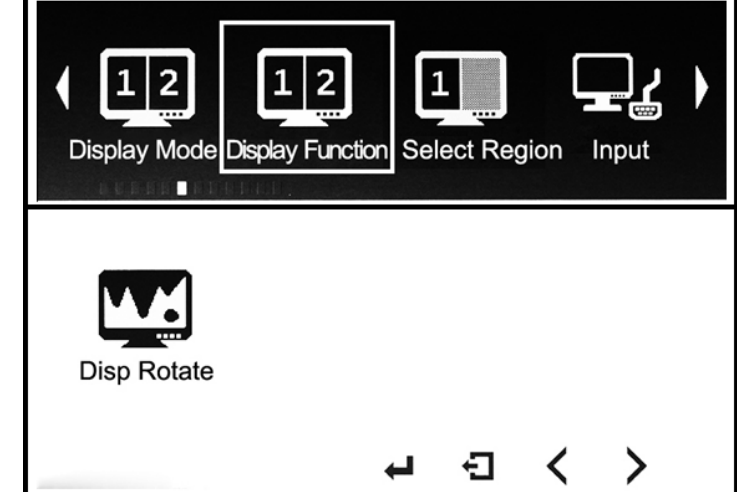

# ● **Disp Rotate: 0, 90, 180, 270**

Поворот изображения на мониторе.

# **Вход**Input

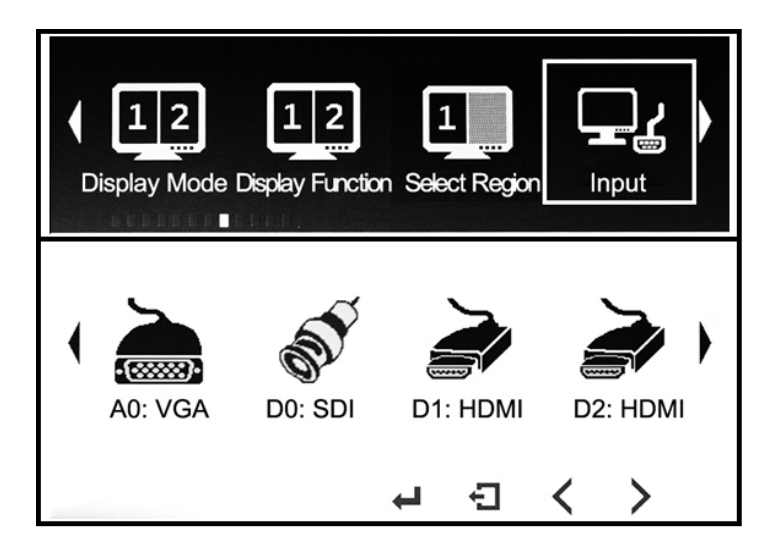

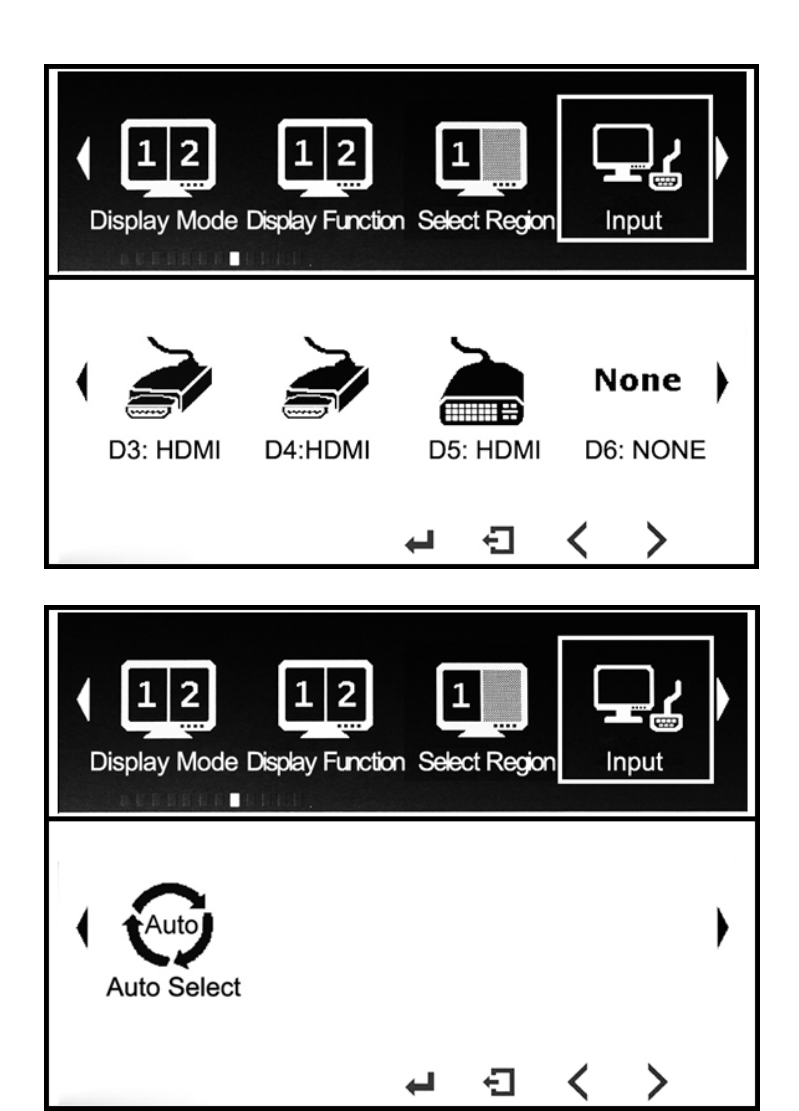

- Для выбора текущего изображения на экране сигналы.
- Если меню не отображается, нажмите кнопку «EXIT» для всплывающего окна и выберите входные сигналы, нажмите кнопку <или>, чтобы выбрать входные сигналы.

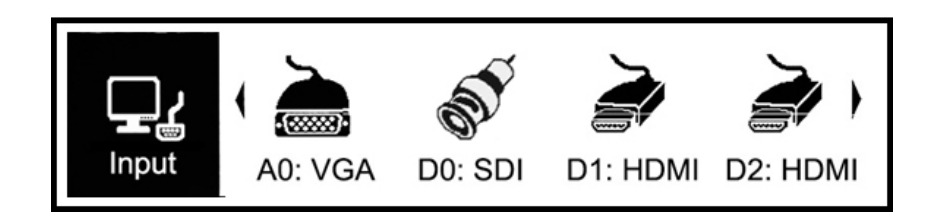

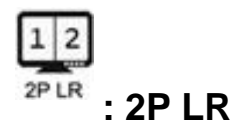

Изображение влево и вправо.

Нажмите кнопку «MENU» для подтверждения, а затем войдите в меню «Функция дисплея», чтобы отрегулировать пропорцию левого и правого разделения экрана и переключить сигналы отображения изображения в левом и правом разделенном экране.

При входе в «Выбор региона» отрегулируйте аналоговое значение яркости изображения, контрастность в левом и правом разделенном экране. При входе в «Вход» можно выбрать соответствующий канал входного сигнала в левом и правом разделенном экране.

# $|1|2|$ **Enction** Display Function

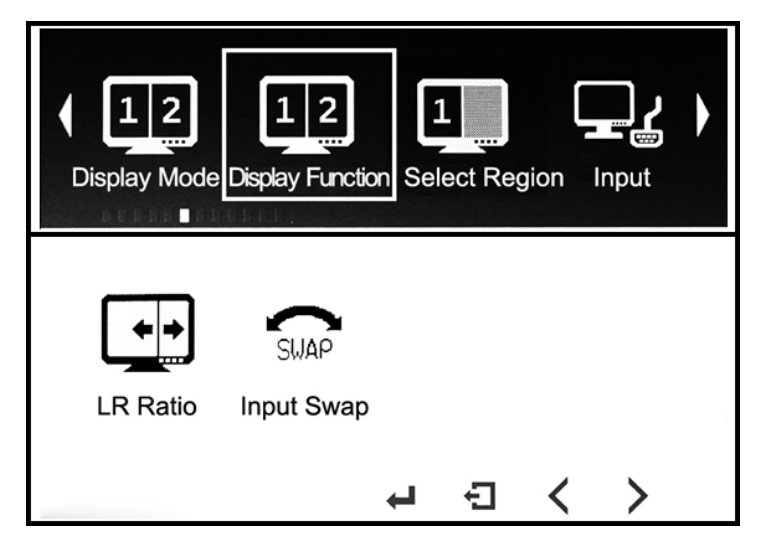

### ● **LR Ratio**:**0**~**4**

Регулировка пропорций слева и справа.

#### ● **Input SWAP**

Для замены входного сигнала разделенного экрана.

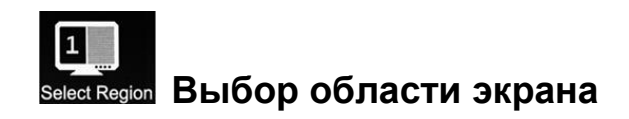

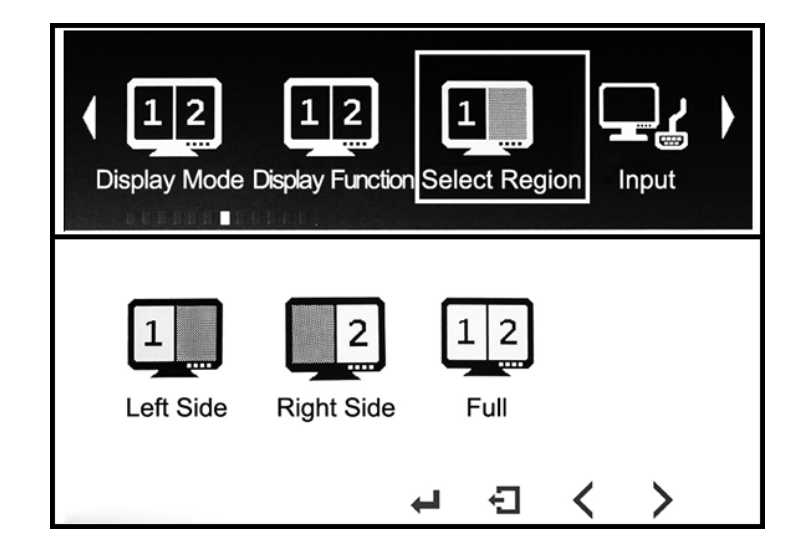

● Выберите экран 1 или экран 2, можно отдельно или одновременно отрегулировать аналоговое значение яркости, контрастности, оттенка, насыщенности, резкости, подсветки.

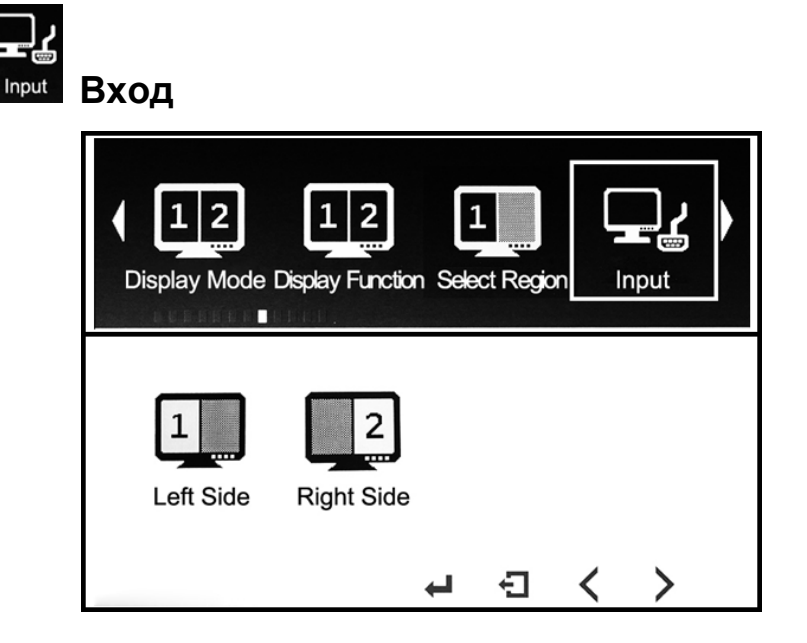

● Выберите экран 1 или экран 2, можно выбрать входные сигналы изображения на экране.

• Можно также нажать кнопку «ВЫХОД» прямо на ярлык

выберите входные сигналы левого и правого разделенного экрана.

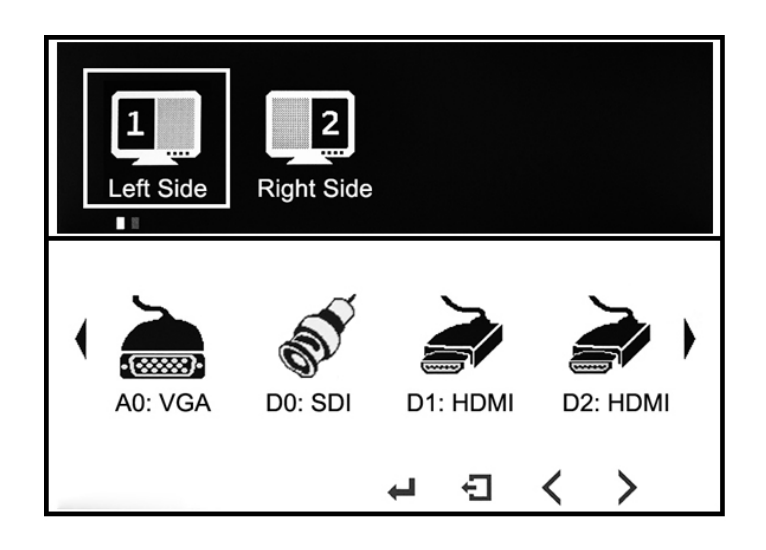

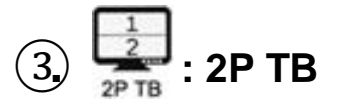

Изображение сверху и снизу с разделением экрана.

Нажмите кнопку «MENU» для подтверждения, а затем войдите в меню «Display Function», чтобы переключить входные сигналы изображения с экрана в обратном направлении и вниз.

При входе в «Выбор области экрана» можно настроить аналоговое значение яркости, контрастность изображения с раздельным экраном вверх и вниз.

При входе в «Сигнал» можно выбрать входной сигнал изображения с разнесенным экраном вверх и вниз.

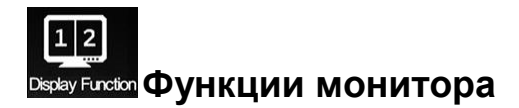

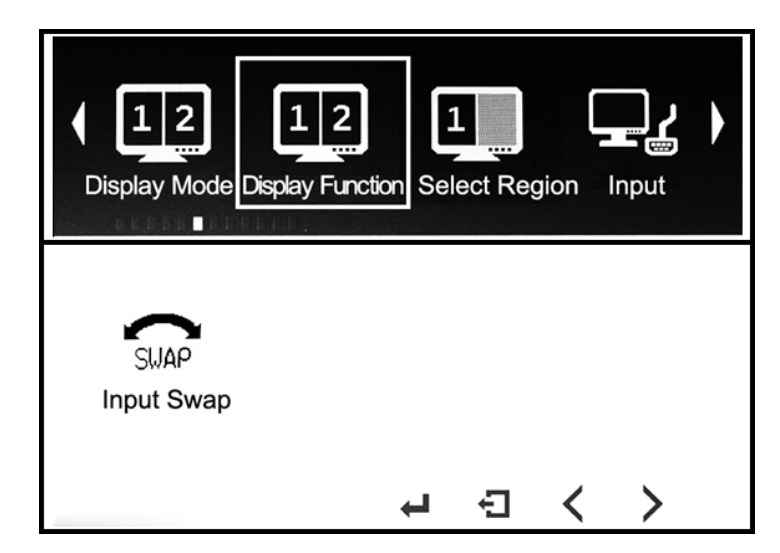

# ● **Вход Swap**

Для переключения входного сигнала с раздельным экраном

сверху и снизу, чтобы они менялись местами.

# **Выбор области экрана**

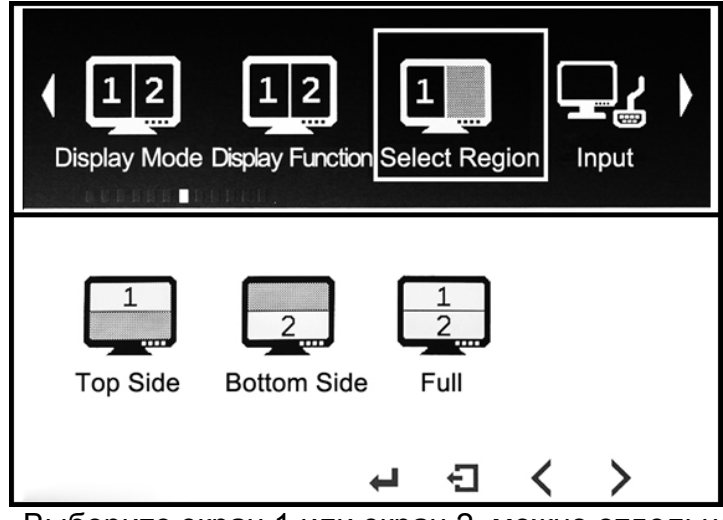

● Выберите экран 1 или экран 2, можно отдельно или одновременно

отрегулировать аналоговое значение яркости, контрастности,

оттенка, насыщенности, резкости, подсветки.

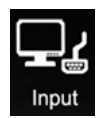

**Вход**

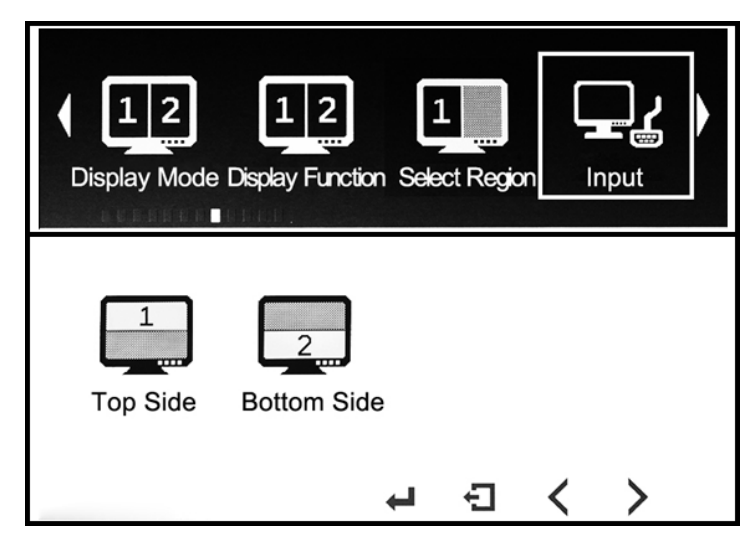

- Выберите экран 1 или экран 2, можно выбрать входные сигналы
- изображения на экране.

● Можно также нажать кнопку «EXIT» непосредственно для быстрого выбора входных сигналов раздвижного экрана вверх и вниз.

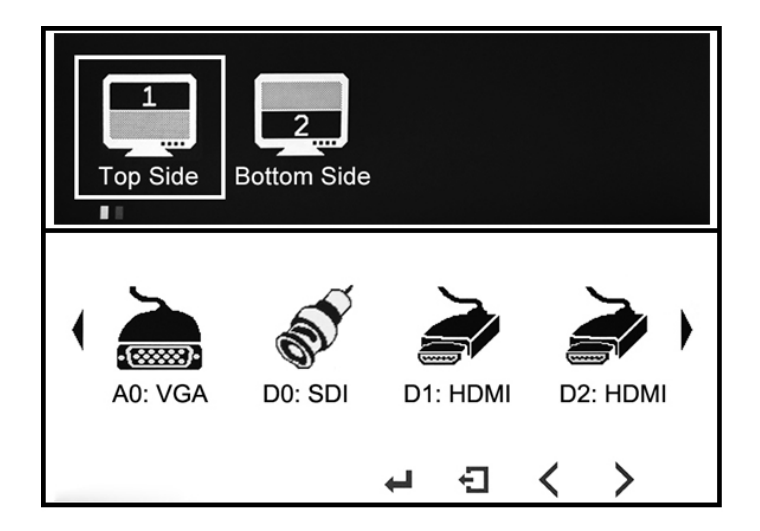

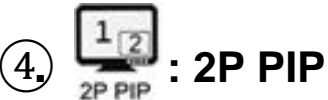

Функция PIP под изображением; введите «Функция дисплея», чтобы переключить положение PIP, прозрачность PIP, размер PIP, ввод Swap двух изображений.

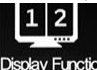

#### **Display Function** Функции дисплея

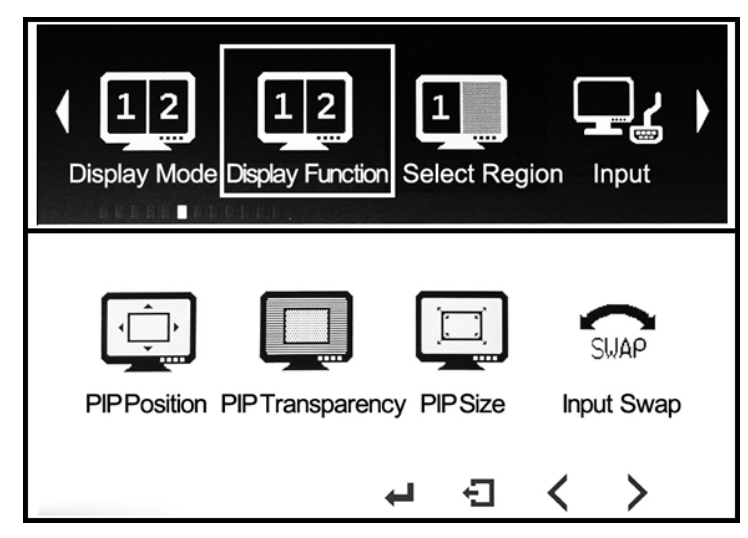

#### ● **PIP положение:**

Выбор положения экрана PiP на экране.

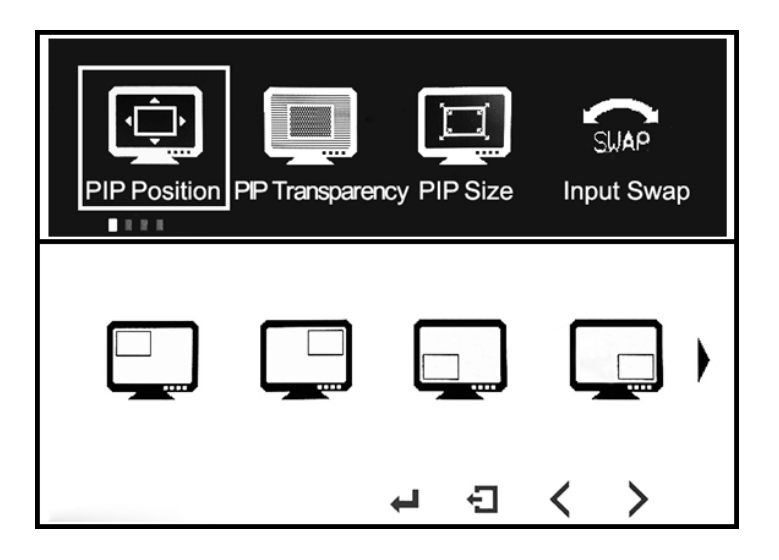

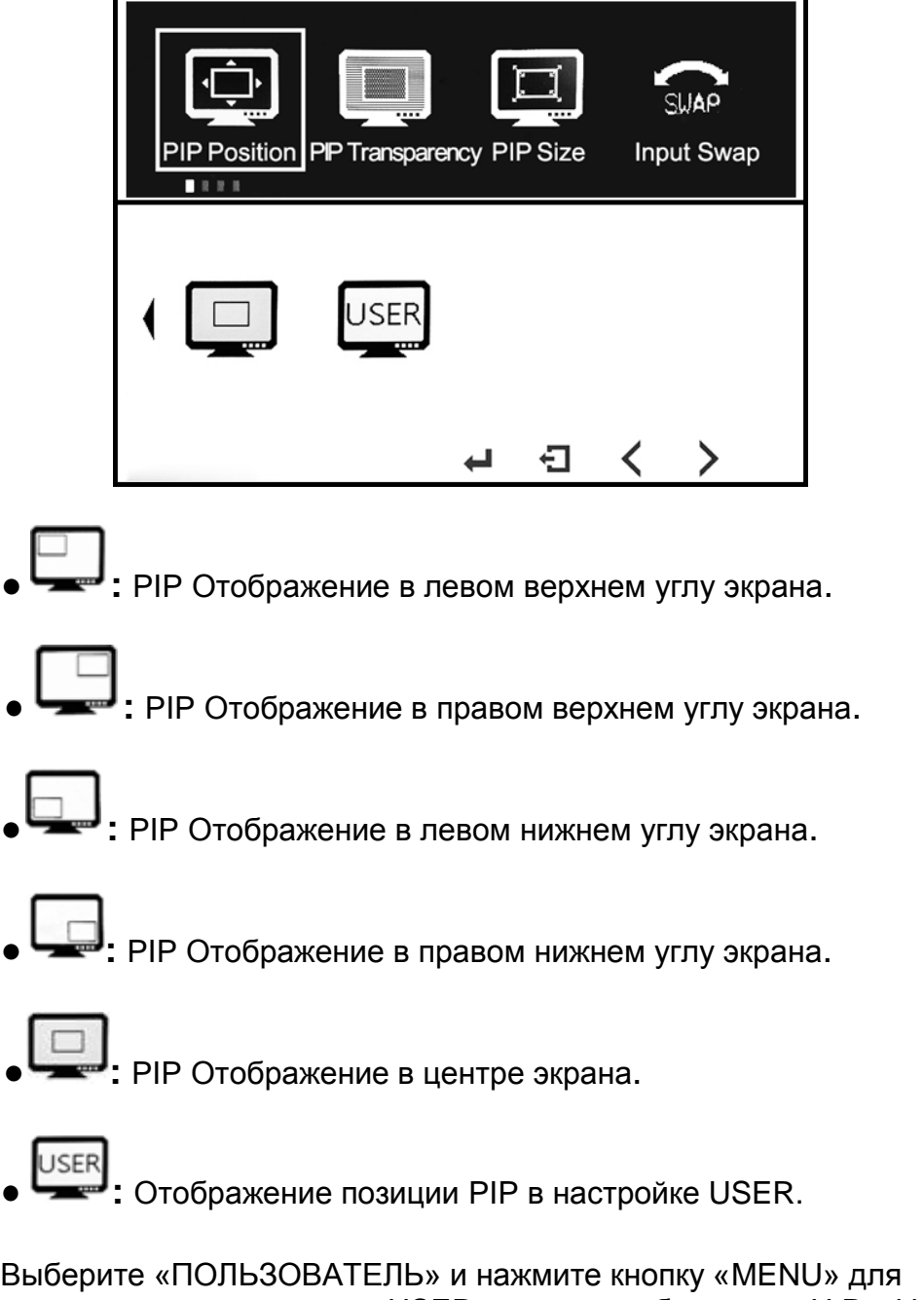

подтверждения и введите USER, в меню отобразятся «H Position», «V Position», затем с помощью кнопки < или > выберите и отрегулируйте, а затем нажмите кнопку MENU для подтверждения, когда введите в этом, нажмите кнопку < или >, чтобы переместить позицию PIP.

### ● **PIP прозрачность: 0**~**10**

Чтобы настроить отображение прозрачности PIP на изображении.

● **PIP Размер: 0**~**10**

Чтобы отрегулировать размер PIP отображаемого изображения.

#### ● **Input Swap**

Для замены входных сигналов основного изображения и

изображения PIP местами.

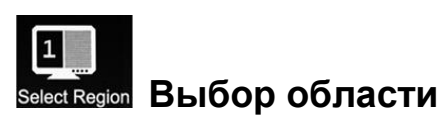

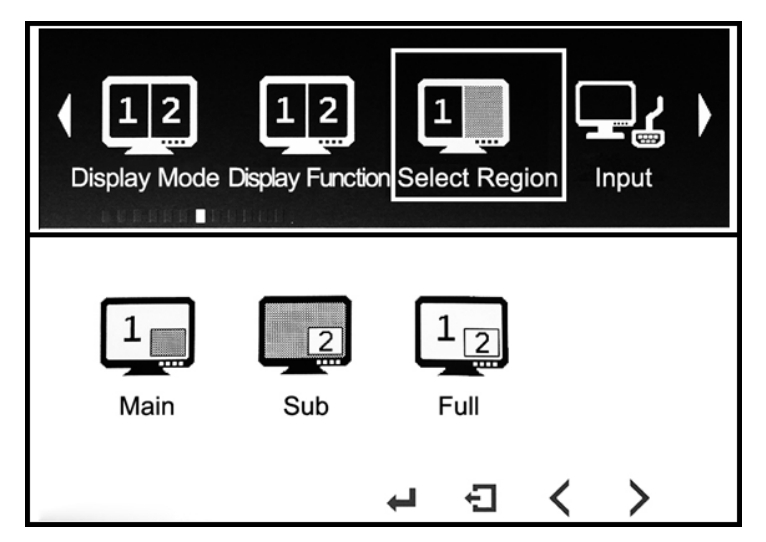

● Выберите экран 1 или экран 2, можно отдельно или одновременно

настроить аналоговое значение яркости, контрастности, оттенка,

насыщенности, резкости, подсветки в главном меню или PIP.

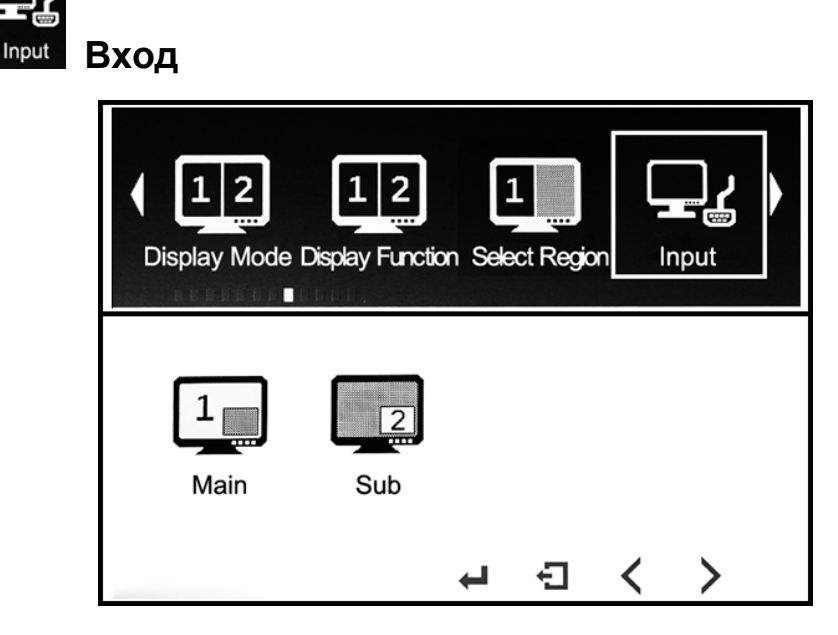

- Выберите экран 1 или экран 2, можно выбрать входные сигналы изображения в главном меню или PIP.
- Можно также нажать кнопку «EXIT» непосредственно для быстрого выбора входных сигналов раздельного экрана PIP.

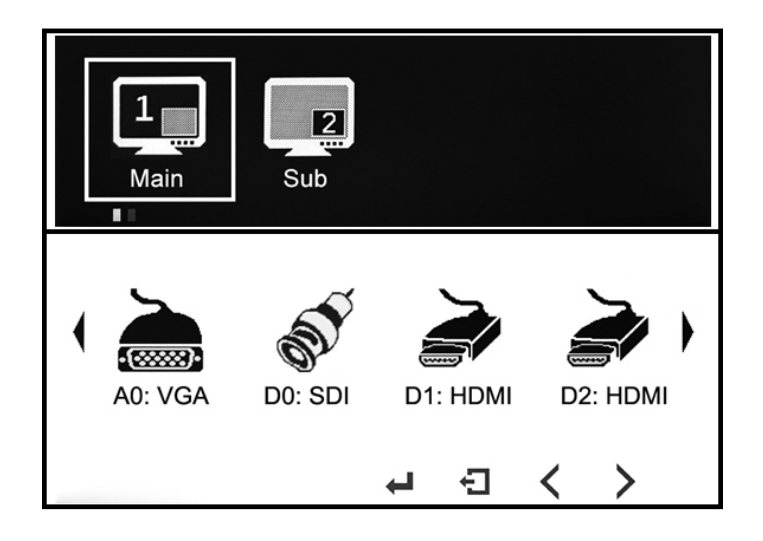

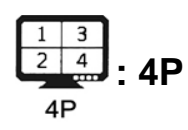

Может отображать 4 изображения одновременно.

Нажмите кнопку «MENU» для подтверждения и введите «Выбрать регион» отдельно или одновременно выберите и отрегулируйте яркость, контрастность 4 разделенных экранов.

При входе в «Ввод» можно выбрать соответствующие входные сигналы 4-х разделенных экранов изображения.

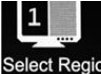

# **Выбор области экрана**

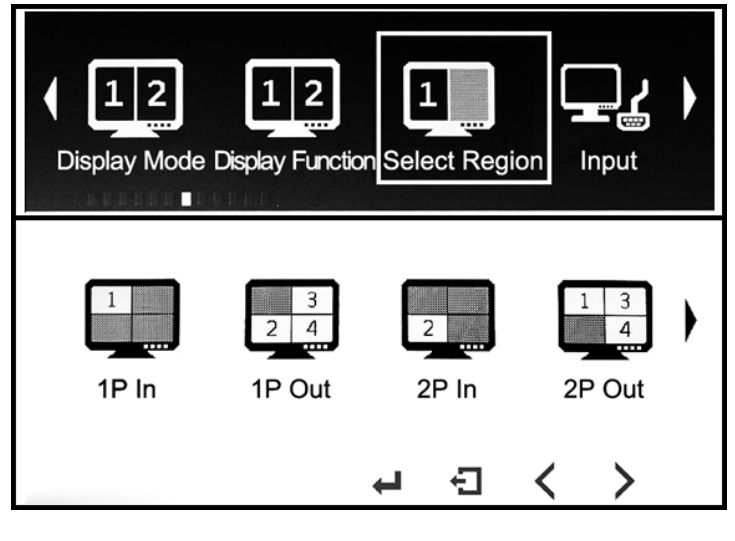

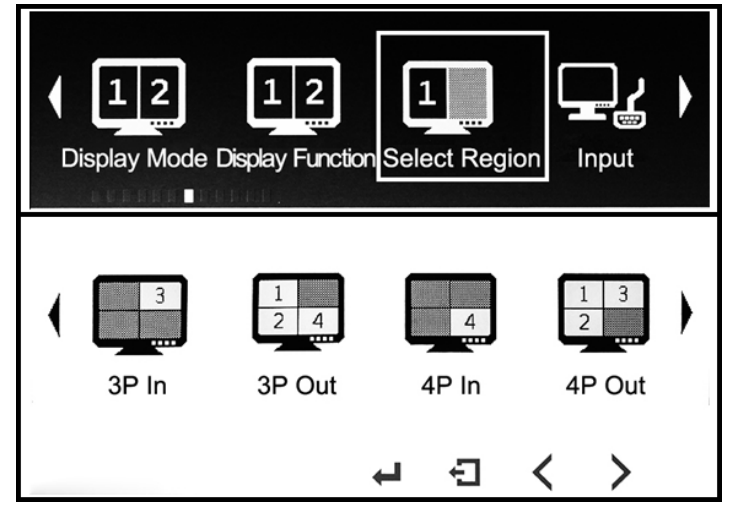

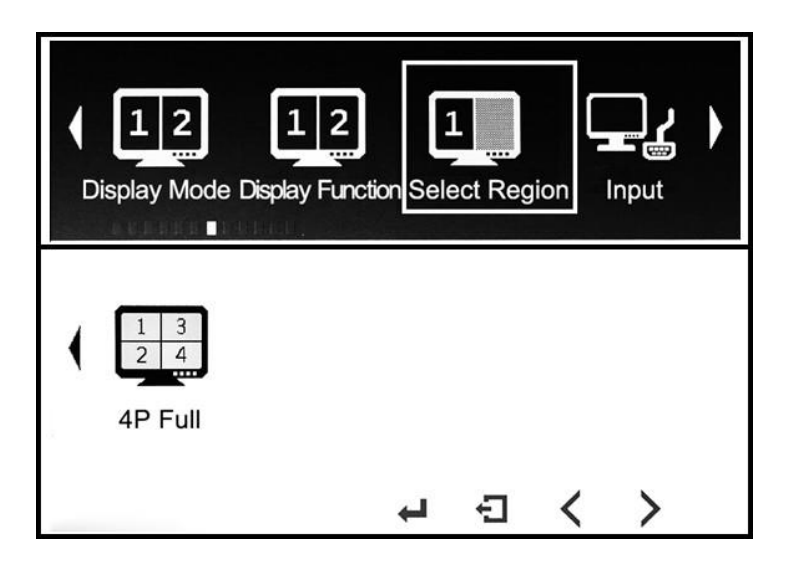

● Для каждого из 4 разделенных экранов можно отдельно или одновременно отрегулировать аналоговое значение яркости, контрастности, оттенка, насыщенности, резкости, подсветки изображения на одном из разделенных экранов или четырех разделенных экранах.

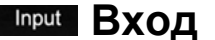

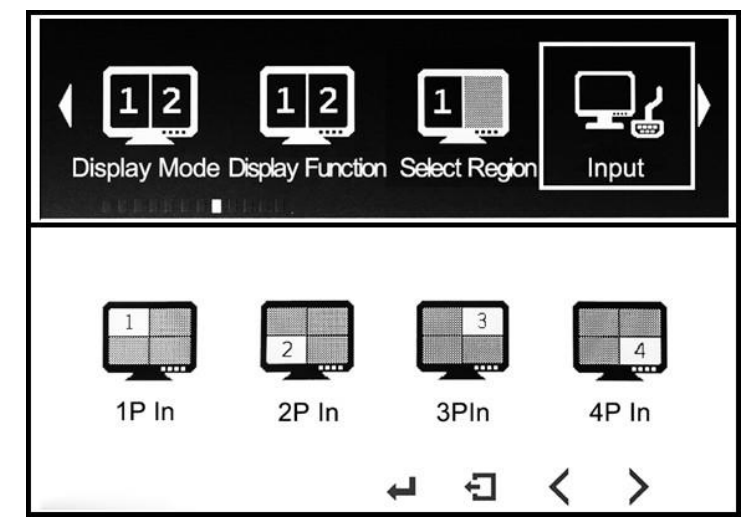

Для выбора входных сигналов изображения на 4-х сегментном экране.

• Можно также нажать кнопку «ВЫХОД» непосредственно в ярлык, чтобы выбрать сигналы на 4 разделенных экранах.

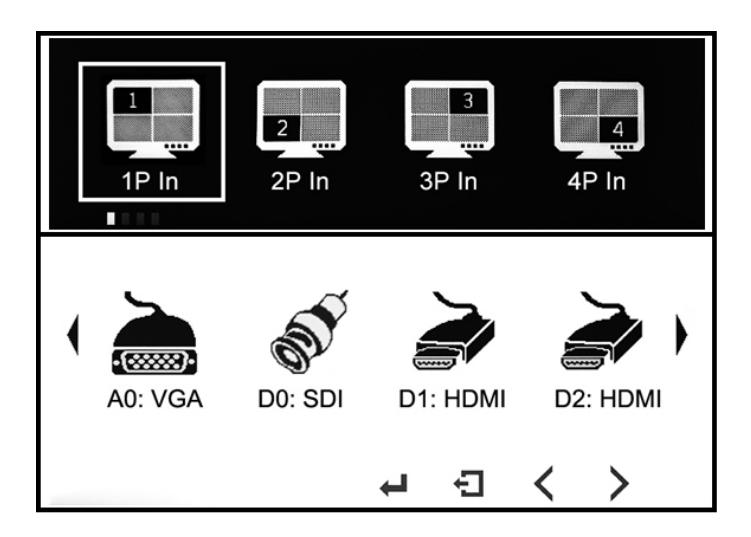

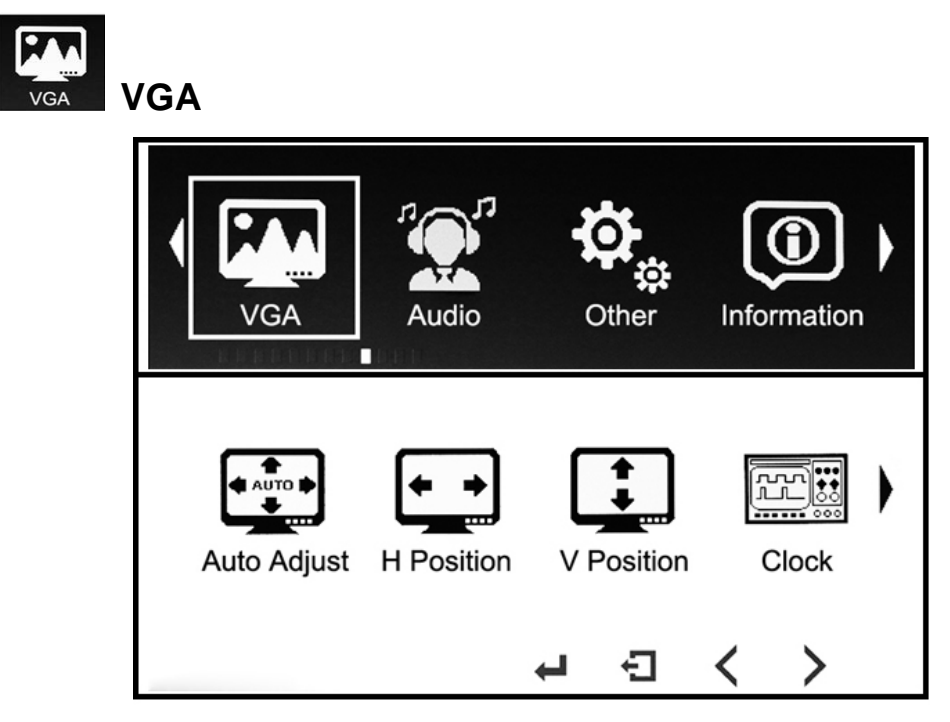

#### ※ **Автокорректировка**

В сигнальном входе VGA он может автоматически настраивать экран H Position, V Position и Phase, чтобы сделать его полноэкранным и без помех.

#### ※ **H Позиция: 0 ~ 100**

Чтобы настроить изображение влево и вправо, которое отображается на экране.

#### ※ **V положение: 0 ~ 100**

Чтобы настроить изображение вверх и вниз, которое отображается на экране.

#### ※ **Часы: 0 ~ 100**

Чтобы настроить линейные дисплеи изображения на экране.

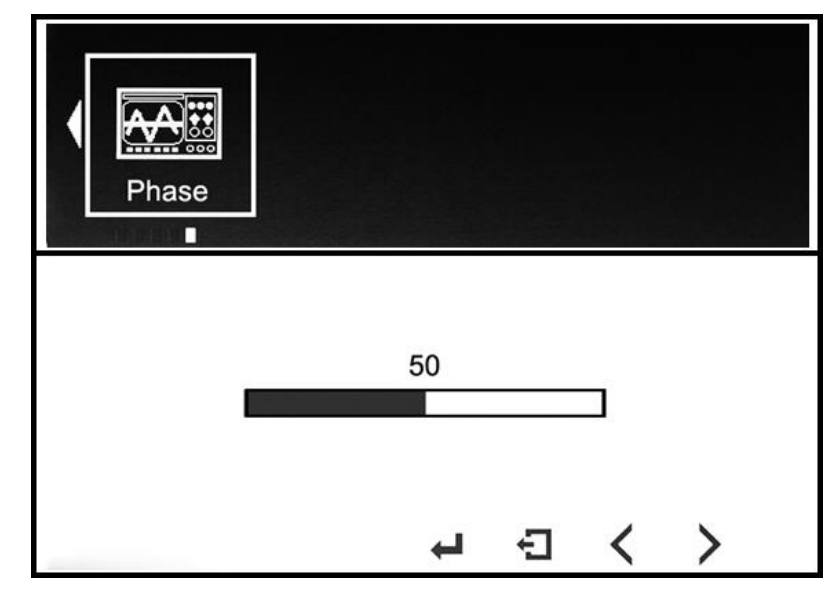

<sup>※</sup> **Фаза: 0 ~ 100**

Чтобы отрегулировать последовательность помех на мониторе, это редко используется.

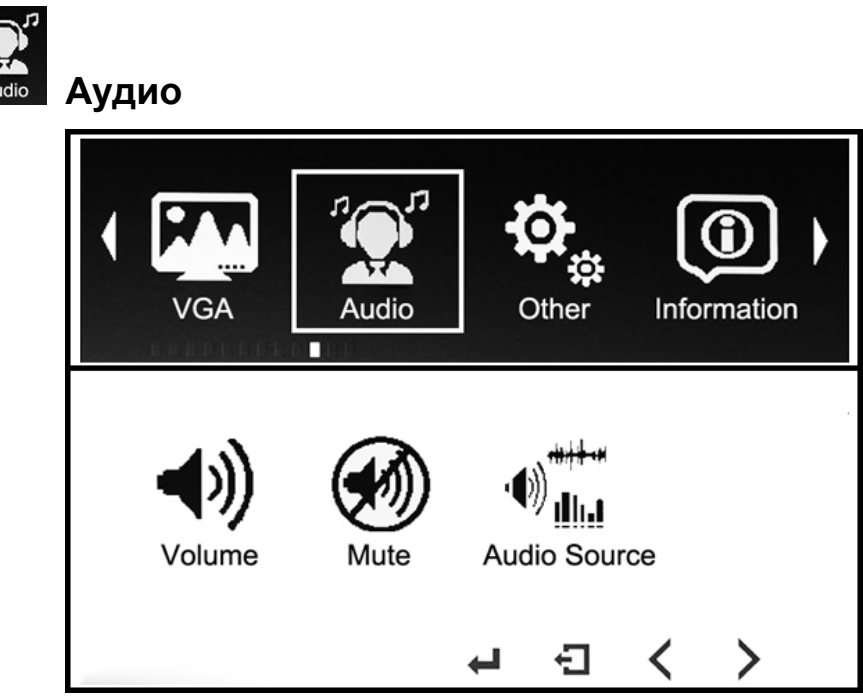

※ **Громкость: 0 ~ 100**

Регулировка уровня громкости динамиков или наушников.

※ **Отключение звука: Вкл., Выкл.**

Отключить звук, чтобы отключить звук динамиков или наушников. ※ **Источник звука**

Аналоговый источник звука или цифровой источник звука.

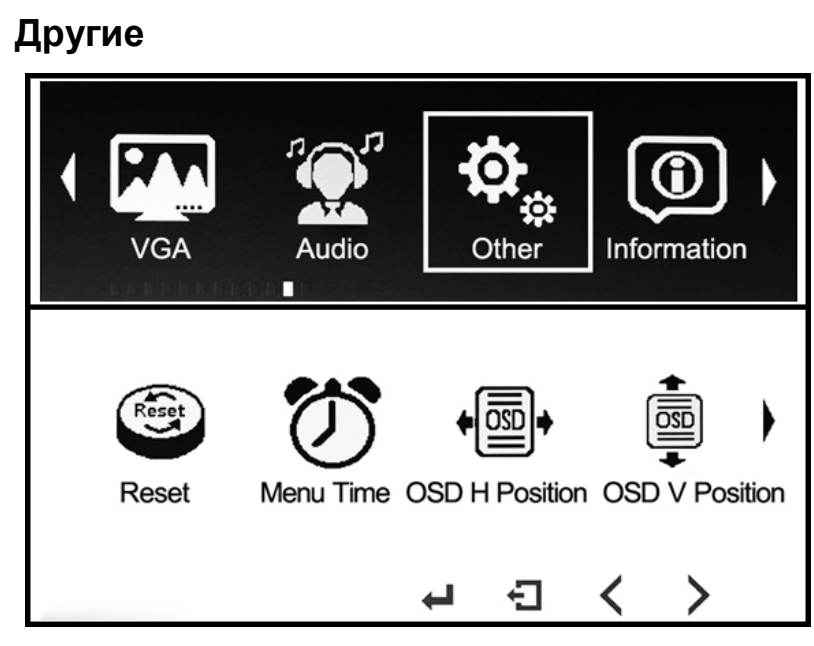

#### ※ **Сброс**

Other

Чтобы вернуть все параметры к заводским настройкам.

※ **Время показа меню: 1 ~ 60 с**

Для установки времени показа меню дисплея.

#### ※ **OSD H Позиция: 0 ~ 100**

Чтобы настроить положение экранного меню OSD H на экране. ※ **OSD V Положение: 0 ~ 100**

Чтобы настроить положение OSD V Position на экране.

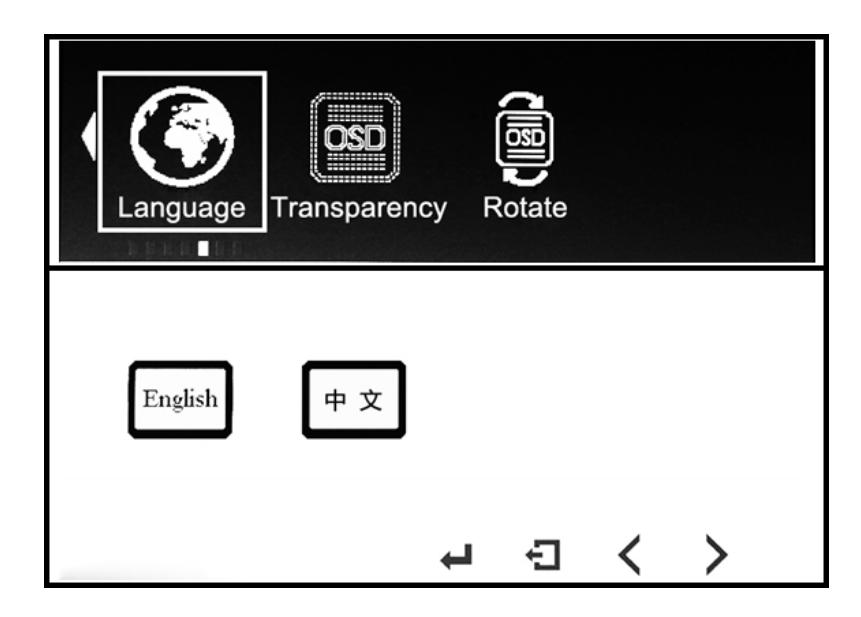

※ **Language: English,** 中 文

Выбор языка меню.

#### ※ **Transparency: 0**~**255**

Для настройки прозрачности меню на экране.

#### ※ **Menu Rotate: 0°, 90°, 270°**

Повернуть и отрегулировать рамку отображения меню.

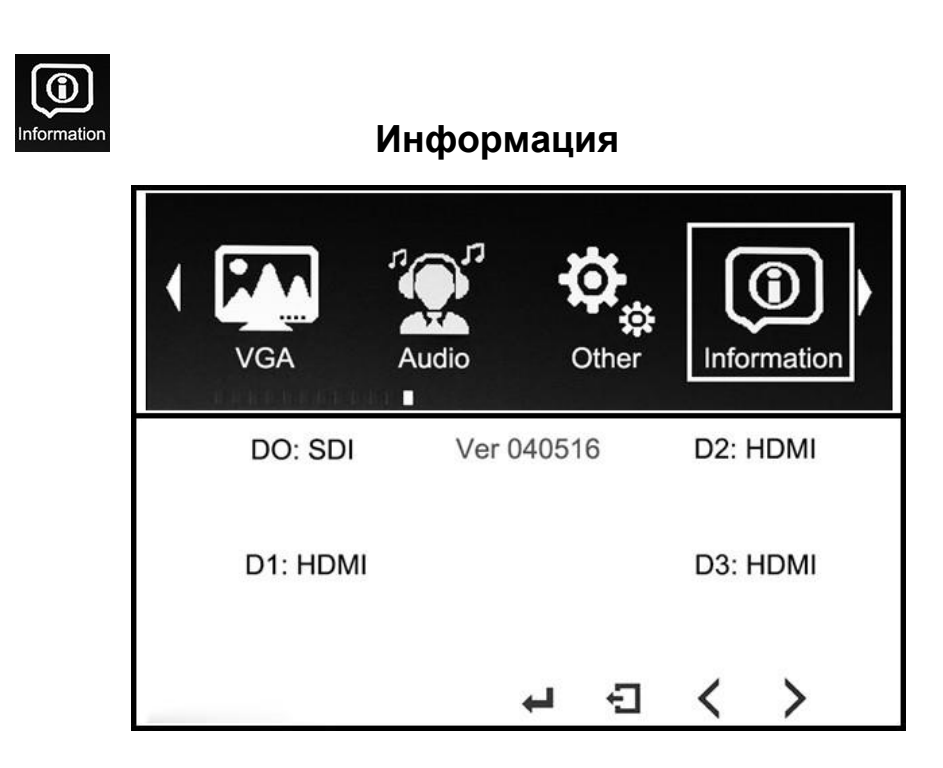

#### **Отображает версию меню и тип входного**

**сигнала.**

# **5 Поддерживаемые входные разрешения сигналов**

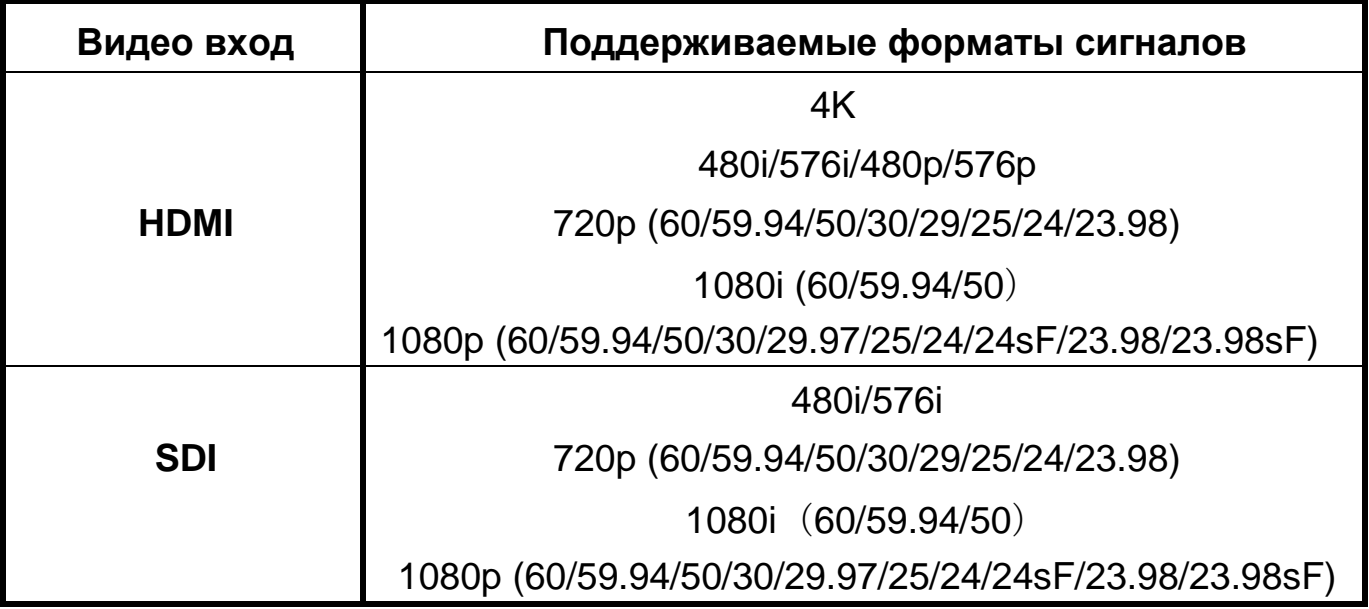

# **5. Технические параметры**

<span id="page-39-0"></span>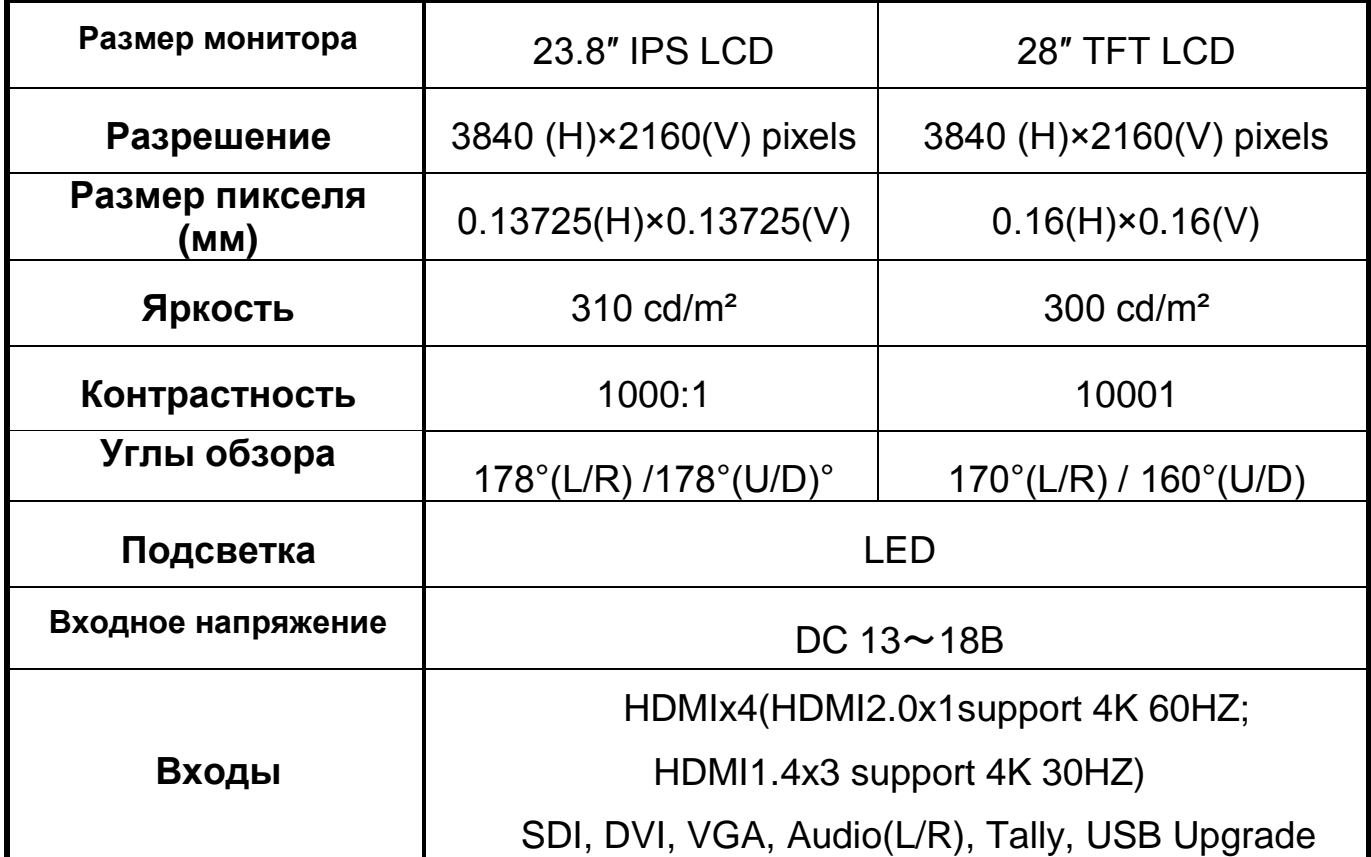

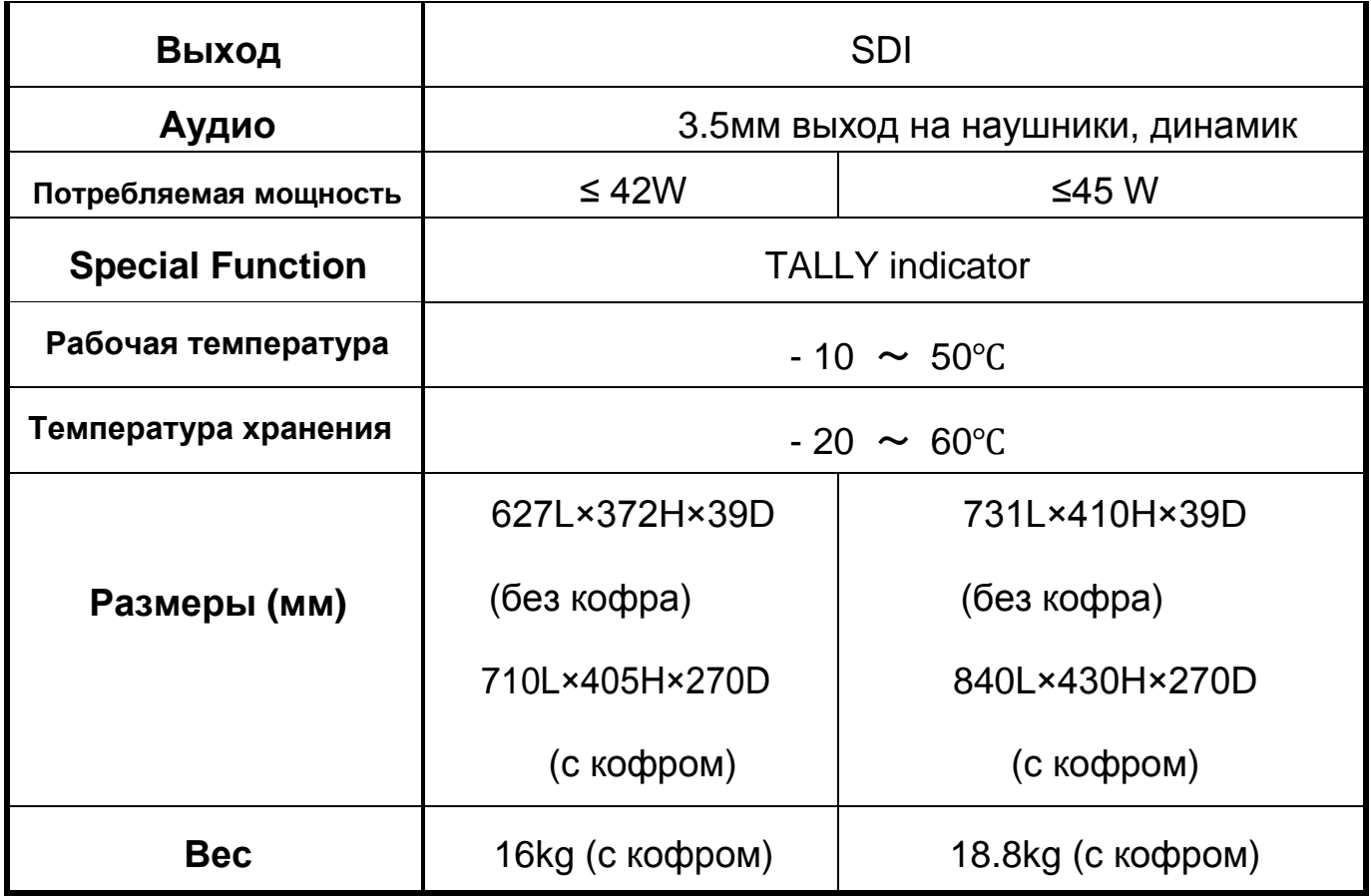

# **5. Устранение неполадок**

Если при использовании устройства возникают какие-либо проблемы, попробуйте выполнить следующие способы проверки и разрешения проблемы. Пожалуйста, свяжитесь с нами, если вы все еще не можете решить проблему или есть другие проблемы.

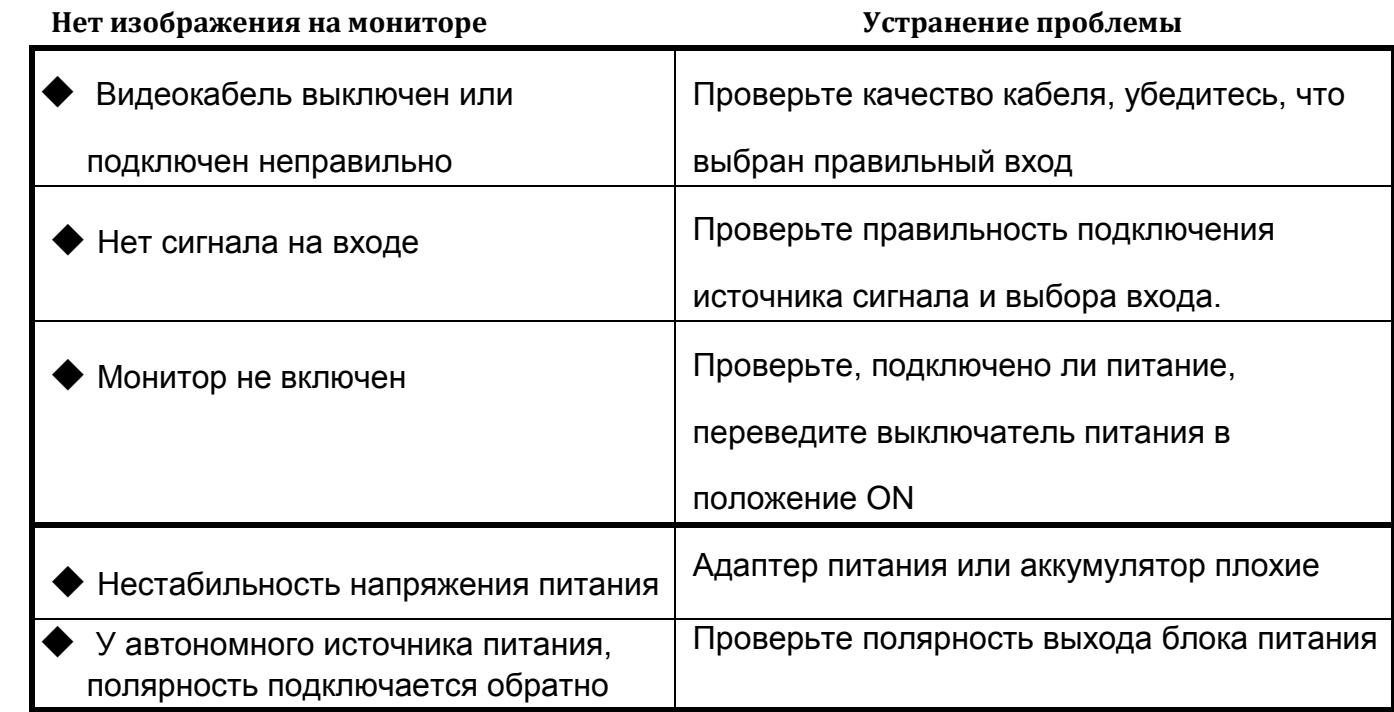

#### **Неисправность изображения / цвета Решение**

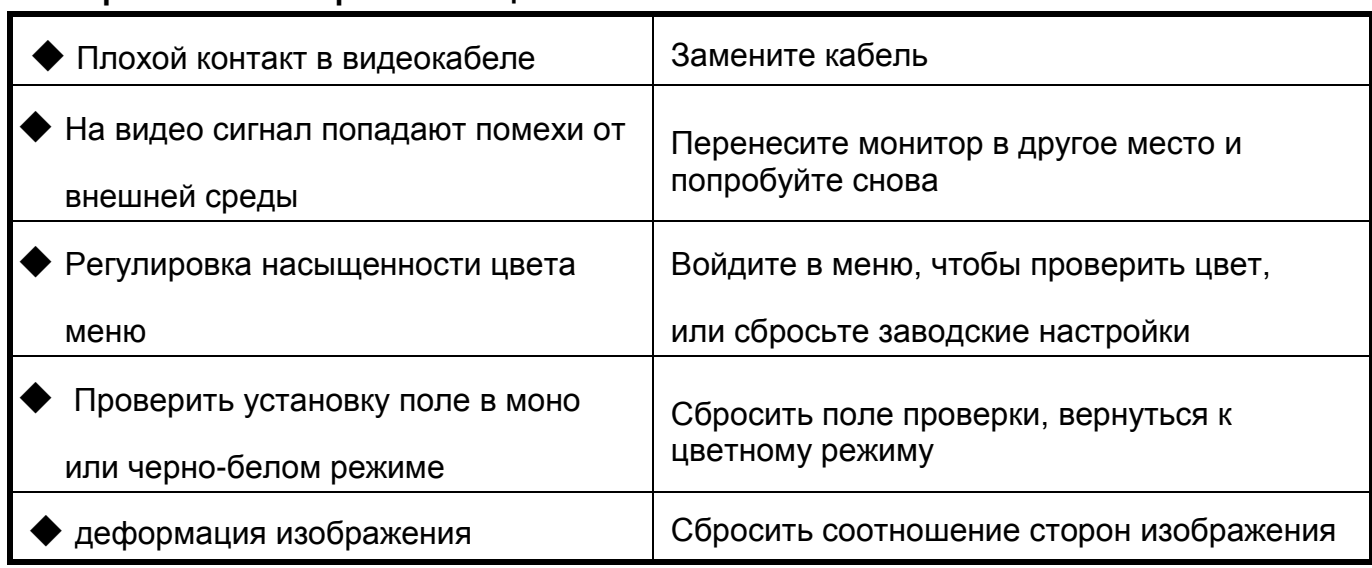

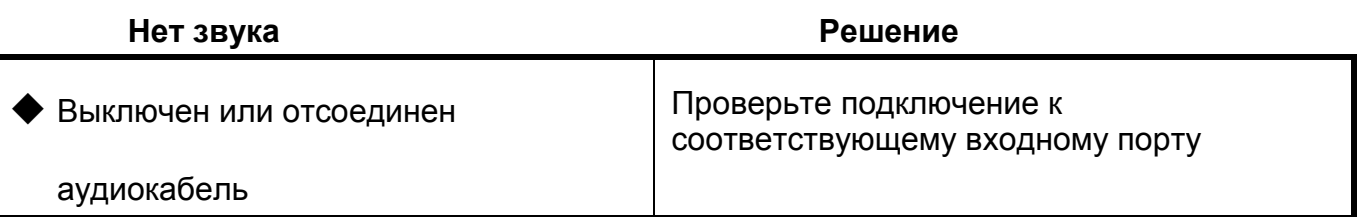

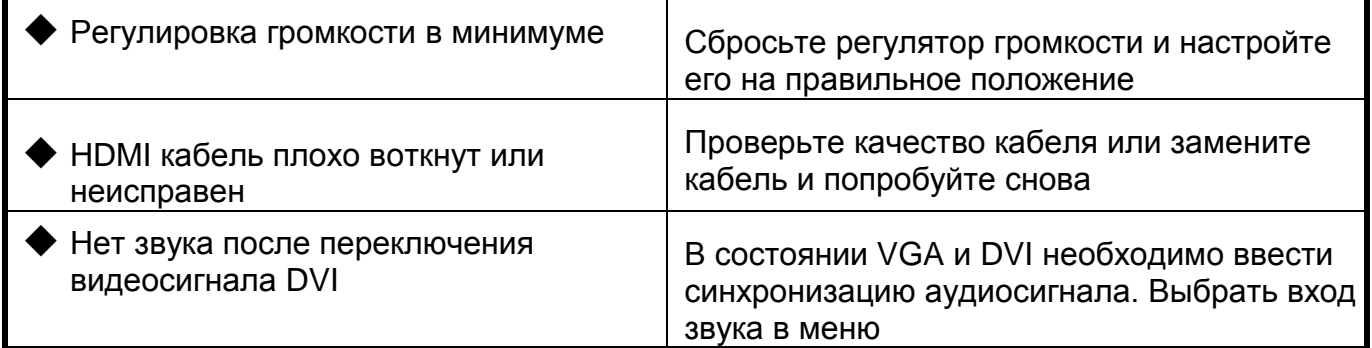

#### **■ Примечание:**

★ **Если есть другие проблемы, обратитесь к нашим соответствующим техническим специалистам.**

★ **Поскольку мы постоянно улучшаем функционал наших мониторов, в описание и конструкцию могут вносится изменения без предварительного уведомления.**